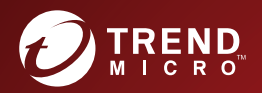

# **SAIREND MICRO<sup>®</sup>**<br>SAIREND MICRO® (Internal Network Analytics Version) Installation and Deployment Guide

Breakthrough Protection Against APTs and Targeted Attacks

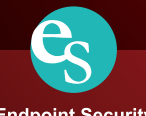

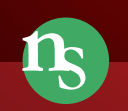

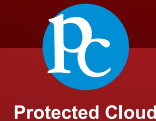

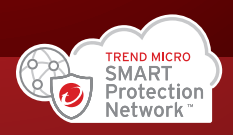

**Endpoint Security** 

**Network Security** 

Trend Micro Incorporated reserves the right to make changes to this document and to the product described herein without notice. Before installing and using the product, review the readme files, release notes, and/or the latest version of the applicable documentation, which are available from the Trend Micro website at:

<https://docs.trendmicro.com/en-us/enterprise/deep-discovery-director.aspx>

Trend Micro, the Trend Micro t-ball logo, and Deep Discovery are trademarks or registered trademarks of Trend Micro Incorporated. All other product or company names may be trademarks or registered trademarks of their owners.

Copyright © 2021. Trend Micro Incorporated. All rights reserved.

Document Part No.: APEM59263/210318

Release Date: April 2021

Protected by U.S. Patent No.: Patents pending.

This documentation introduces the main features of the product and/or provides installation instructions for a production environment. Read through the documentation before installing or using the product.

Detailed information about how to use specific features within the product may be available at the Trend Micro Online Help Center and/or the Trend Micro Knowledge Base.

Trend Micro always seeks to improve its documentation. If you have questions, comments, or suggestions about this or any Trend Micro document, please contact us at [docs@trendmicro.com](mailto:%20docs@trendmicro.com).

Evaluate this documentation on the following site:

<https://www.trendmicro.com/download/documentation/rating.asp>

**Privacy and Personal Data Collection Disclosure**

Certain features available in Trend Micro products collect and send feedback regarding product usage and detection information to Trend Micro. Some of this data is considered personal in certain jurisdictions and under certain regulations. If you do not want Trend Micro to collect personal data, you must ensure that you disable the related features.

The following link outlines the types of data that Deep Discovery Director (Internal Network Analytics version) collects and provides detailed instructions on how to disable the specific features that feedback the information.

<https://success.trendmicro.com/data-collection-disclosure>

Data collected by Trend Micro is subject to the conditions stated in the Trend Micro Privacy Notice:

<https://www.trendmicro.com/privacy>

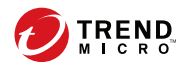

**i**

## Table of Contents

## **[Preface](#page-6-0)**

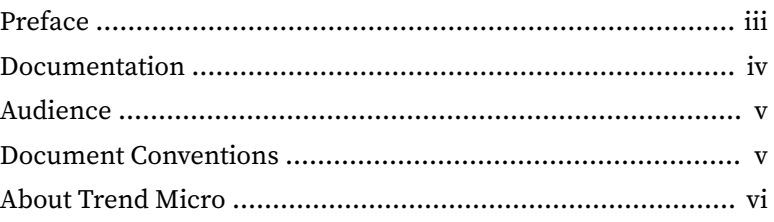

## **Chapter 1: [About Your Hardware System](#page-12-0)**

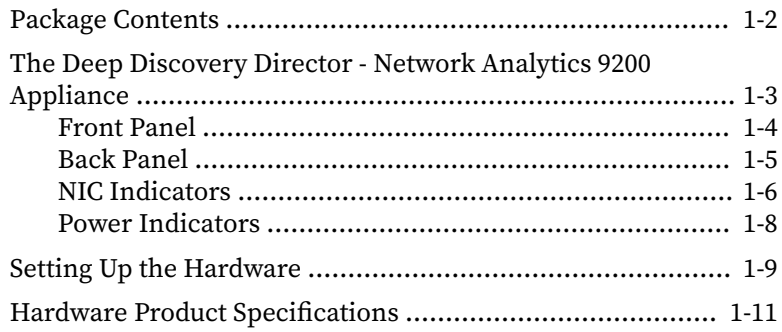

## **Chapter 2: [Installation](#page-24-0)**

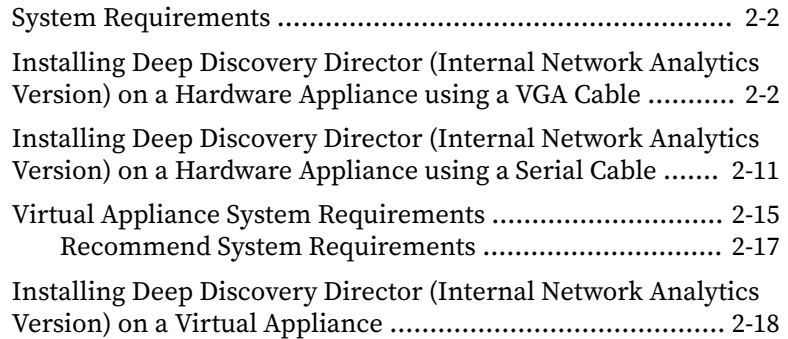

## **Chapter 3: [Preconfiguration](#page-46-0)**

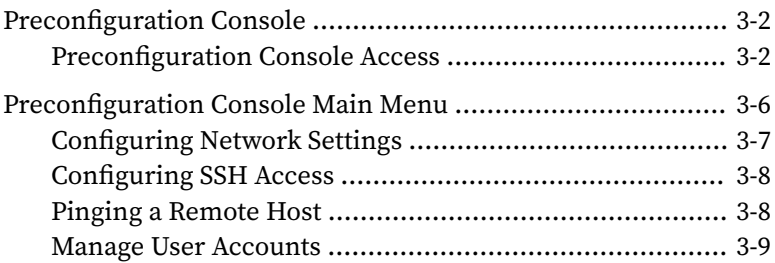

## **Chapter 4: [Diagnose System](#page-58-0)**

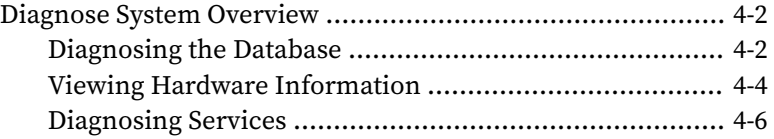

## **Chapter 5: [Technical Support](#page-66-0)**

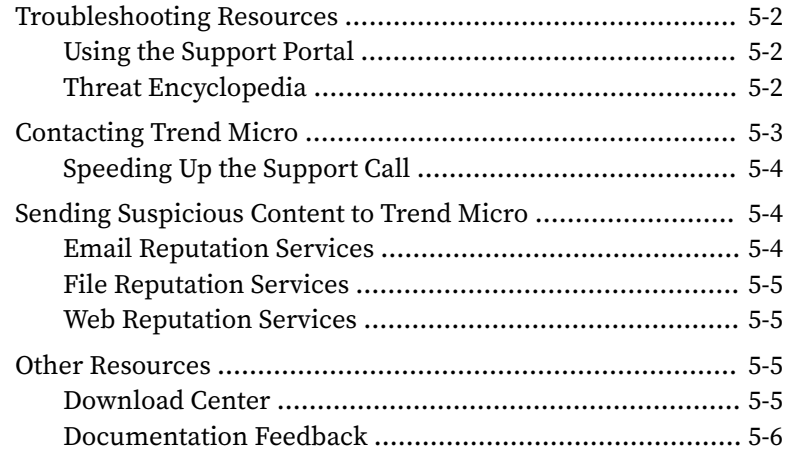

#### **[Index](#page-72-0)**

**ii**

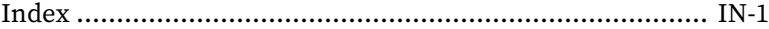

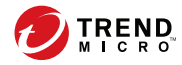

**iii**

## **Preface**

## <span id="page-6-0"></span>**Preface**

Welcome to the Trend Micro™ Deep Discovery™ Director (Internal Network Analytics Version) *Installation and Deployment Guide*. This guide contains information about the appliance and the requirements and procedures for deploying and installing Deep Discovery Director (Internal Network Analytics Version).

**iv**

## <span id="page-7-0"></span>**Documentation**

The documentation set for Deep Discovery Director (Internal Network Analytics Version) includes the following:

| <b>DOCUMENT</b>                        | <b>DESCRIPTION</b>                                                                                                    |
|----------------------------------------|----------------------------------------------------------------------------------------------------|
| Administrator's Guide                  | The Administrator's Guide contains detailed instructions on<br>how to configure and manage Deep Discovery Director<br>(Internal Network Analytics Version), and explanations on Deep<br>Discovery Director (Internal Network Analytics Version)<br>concepts and features. |
| <b>Syslog Content Mapping</b><br>Guide | The Syslog Content Mapping Guide provides information about<br>log management standards and syntaxes for implementing<br>syslog events in Deep Discovery Director.                                                                                                    |
| <b>Automation API Guide</b>            | A PDF document that explains how to use Deep Discovery<br><b>Director Automation APIs.</b>                                                                                                    |
| <b>Quick Start Card</b>                | The Quick Start Card provides user-friendly instructions on<br>connecting Deep Discovery Director (Internal Network<br>Analytics Version) to your network and on performing the<br>initial configuration.                                                                 |
| Readme                                 | The Readme contains late-breaking product information that is<br>not found in the online or printed documentation. Topics<br>include a description of new features, known issues, and<br>product release history.                                                         |
| Online Help                            | Web-based documentation that is accessible from the Deep<br>Discovery Director (Internal Network Analytics Version)<br>management console.                                                                                                    |
|                                        | The Online Help contains explanations of Deep Discovery<br>Director (Internal Network Analytics Version) components and<br>features, as well as procedures needed to configure Deep<br>Discovery Director (Internal Network Analytics Version).                           |

**Table 1. Product Documentation**

**v**

<span id="page-8-0"></span>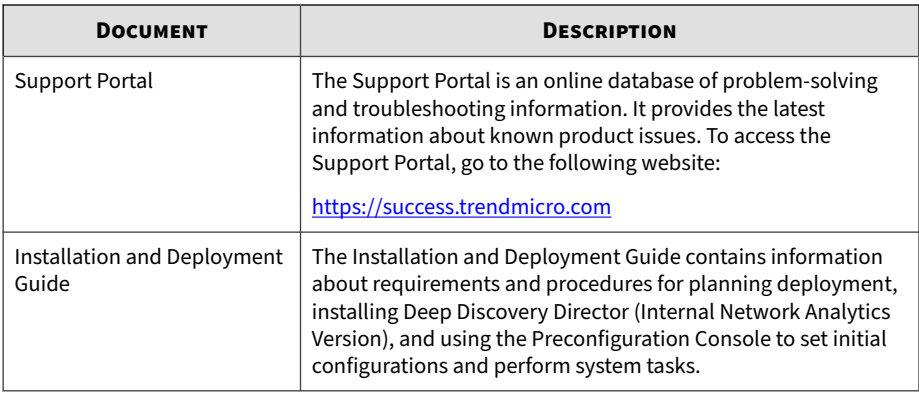

View and download product documentation from the Trend Micro Online Help Center:

<https://docs.trendmicro.com/en-us/home.aspx>

## **Audience**

The Deep Discovery Director (Internal Network Analytics Version) documentation is written for IT administrators and security analysts. The documentation assumes that the reader has an in-depth knowledge of networking and information security, including the following topics:

- Network topologies
- Database management
- Antivirus and content security protection

## **Document Conventions**

The documentation uses the following conventions:

#### <span id="page-9-0"></span>**Table 2. Document Conventions**

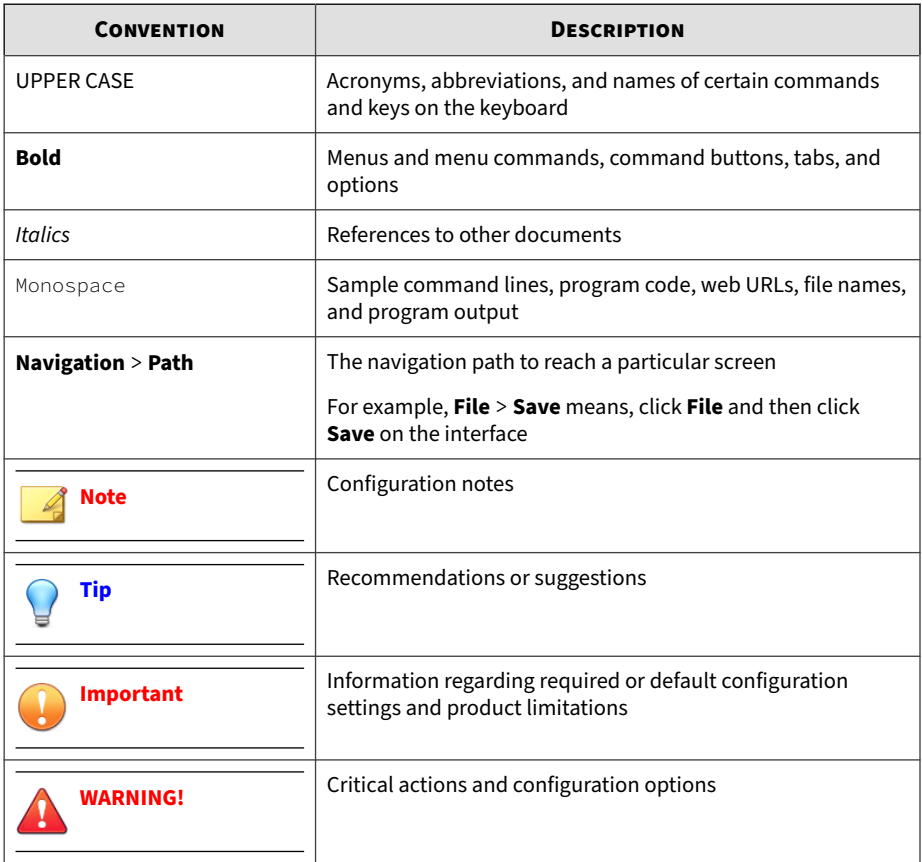

## **About Trend Micro**

**vi**

Trend Micro, a global leader in cybersecurity, is passionate about making the world safe for exchanging digital information today and in the future. Artfully applying our XGen™ security strategy, our innovative solutions for consumers, businesses, and governments deliver connected security for data centers, cloud workloads, networks, and endpoints.

**vii**

Optimized for leading environments, including Amazon Web Services, Microsoft®, and VMware®, our layered solutions enable organizations to automate the protection of valuable information from today's threats. Our connected threat defense enables seamless sharing of threat intelligence and provides centralized visibility and investigation to make organizations their most resilient.

Trend Micro customers include 9 of the top 10 Fortune® Global 500 companies across automotive, banking, healthcare, telecommunications, and petroleum industries.

With over 6,500 employees in 50 countries and the world's most advanced global threat research and intelligence, Trend Micro enables organizations to secure their connected world.<https://www.trendmicro.com>

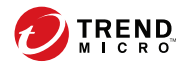

## **Chapter 1**

<span id="page-12-0"></span>**About Your Hardware System**

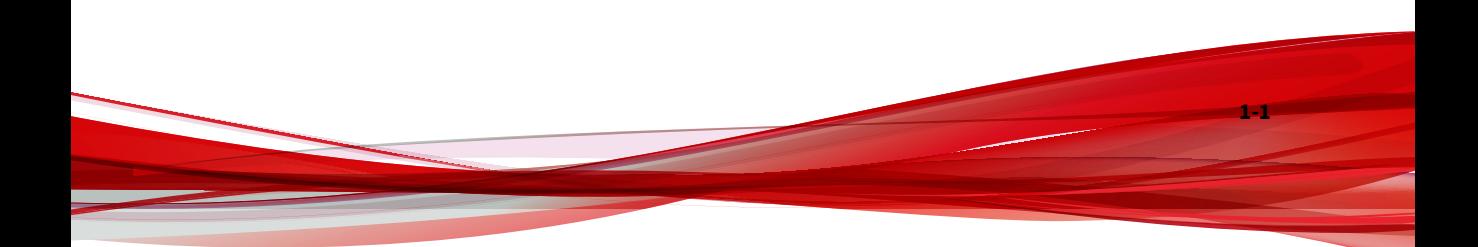

## <span id="page-13-0"></span>**Package Contents**

Examine the Deep Discovery Director (Internal Network Analytics Version) appliance package contents and hardware to correctly configure the appliance in your network.

The following illustration shows the items that are included in the Deep Discovery Director (Internal Network Analytics Version) appliance package.

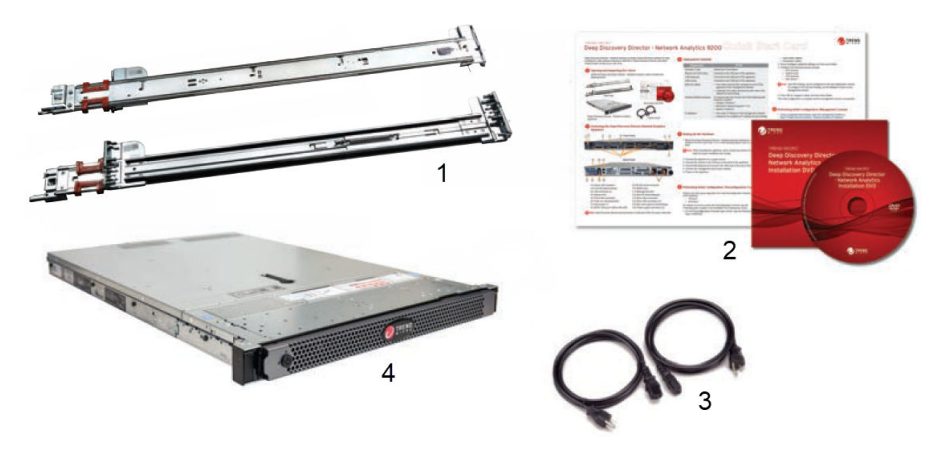

**Figure 1-1. Package Contents**

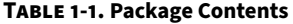

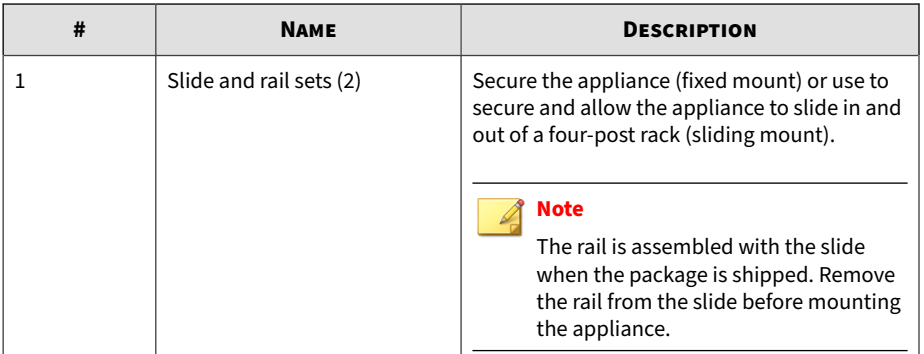

**1-2**

<span id="page-14-0"></span>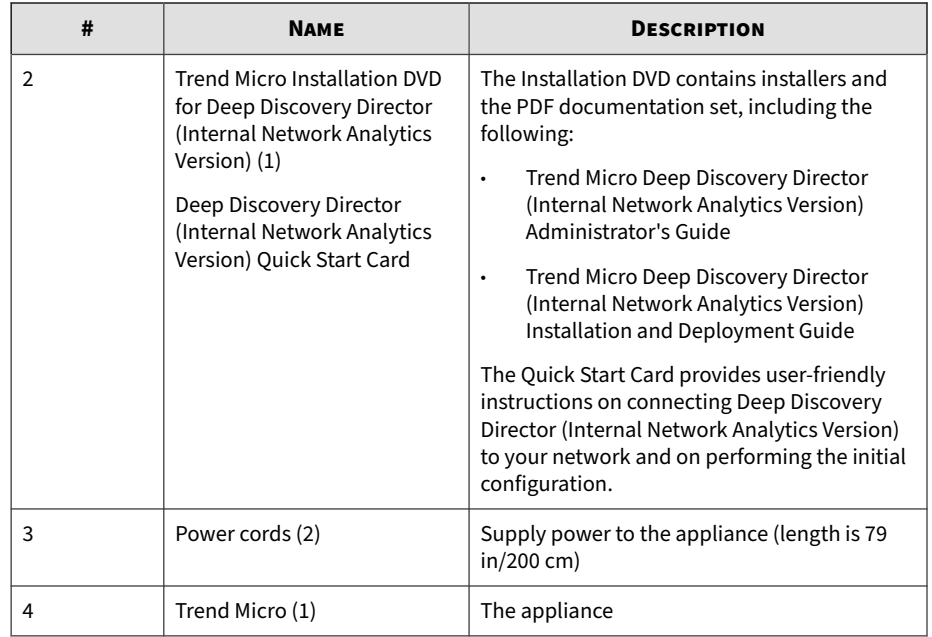

## **The Deep Discovery Director - Network Analytics 9200 Appliance**

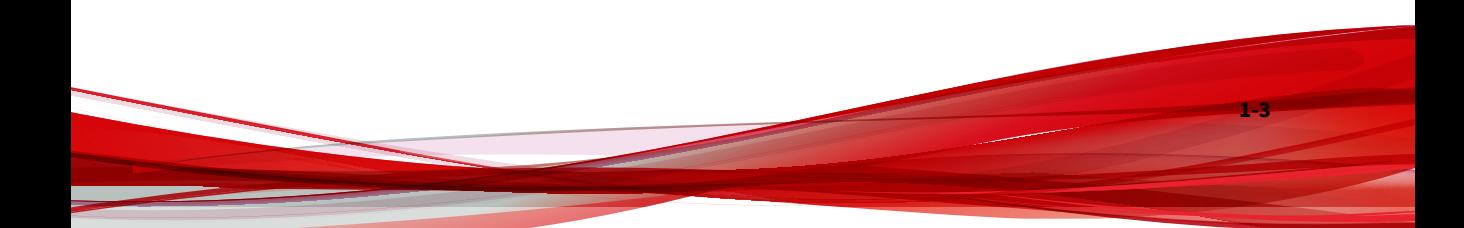

### <span id="page-15-0"></span>**Front Panel**

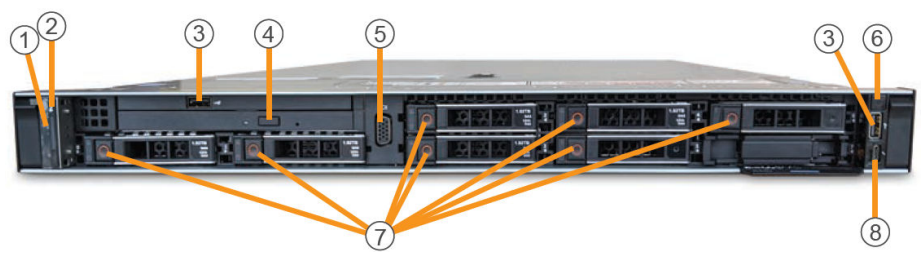

#### **Figure 1-2. Front Panel**

#### **Table 1-2. Front Panel Features**

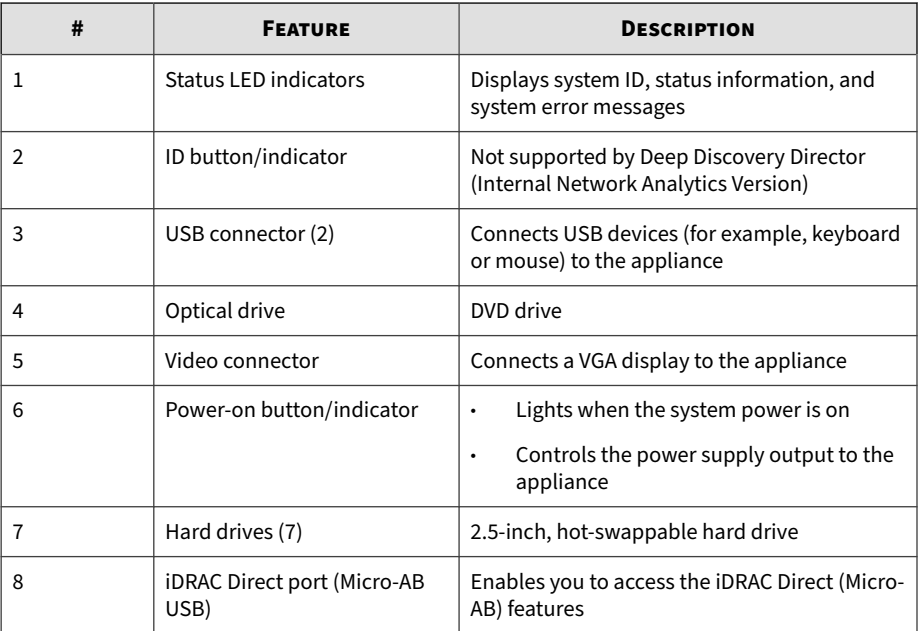

**1-4**

### <span id="page-16-0"></span>**Back Panel**

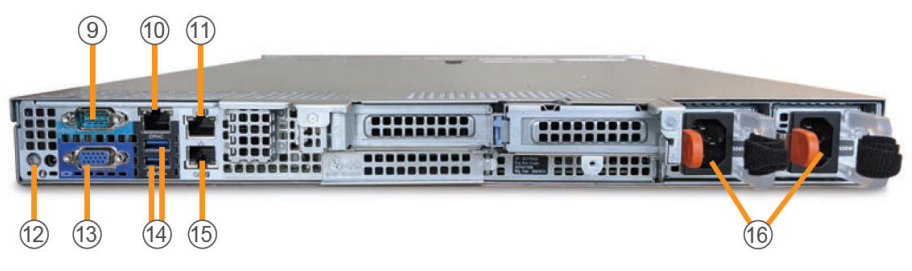

**Figure 1-3. Back Panel**

#### **Table 1-3. Back Panel Features**

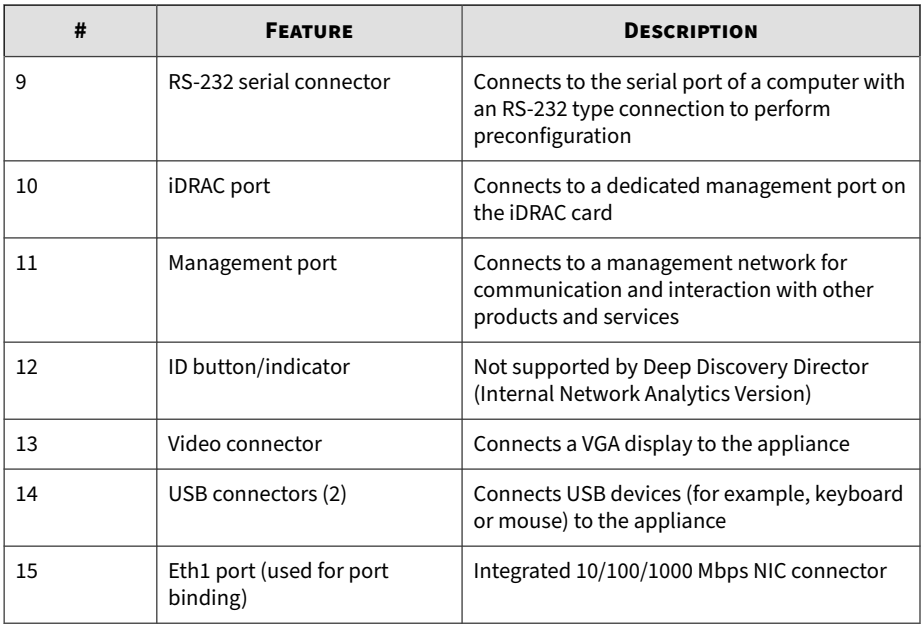

<span id="page-17-0"></span>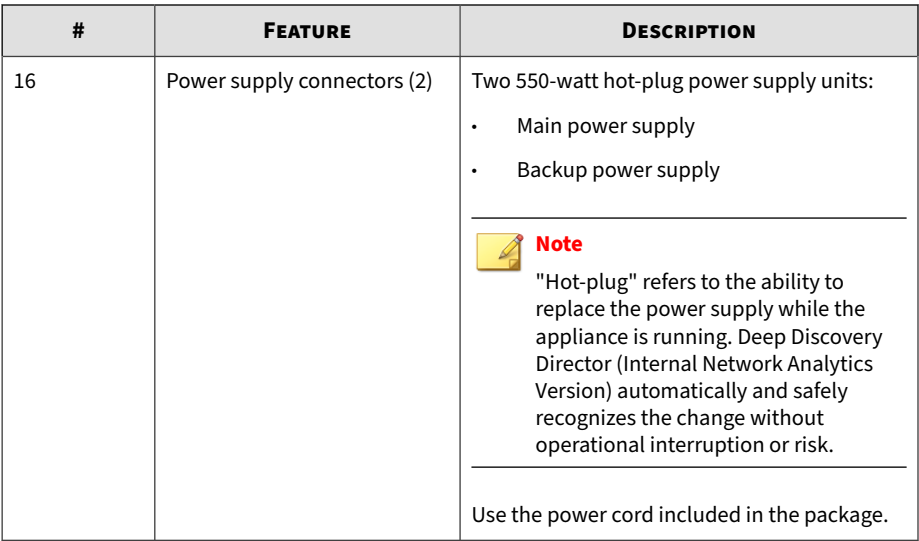

### **NIC Indicators**

Deep Discovery Director (Internal Network Analytics Version) has 2 copperbased Ethernet NIC ports. All accept integrated 10/100/1000 Mbps connectors.

Each port has an indicator showing the current state of the port.

**Table 1-4. NIC Indicator Key**

| <b>INDICATOR</b> | <b>DESCRIPTION</b>                                                 |
|------------------|--------------------------------------------------------------------|
|                  | Connection status: Port connected/not connected to a valid network |
|                  | Data activity status: Network data transmission/reception          |
|                  | Data transmission speed                                            |

**1-6**

**1-7**

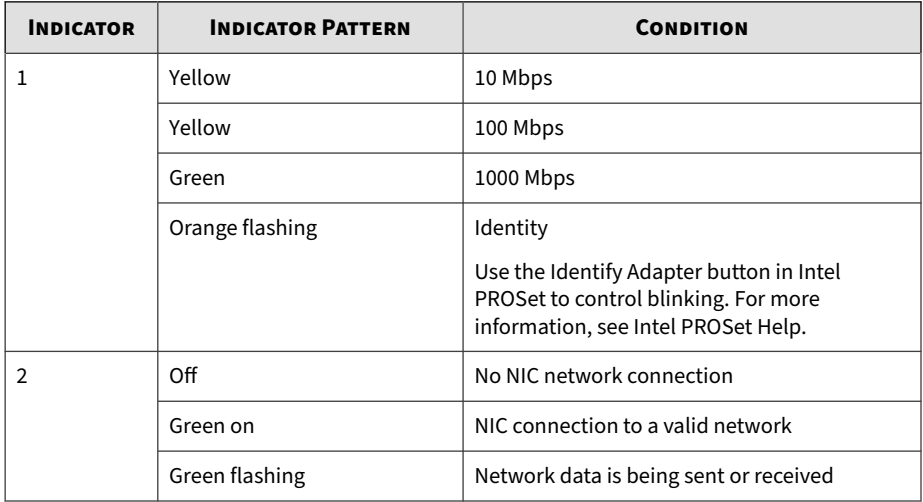

#### **Table 1-5. NIC Indicators**

#### **Table 1-6. NIC ports and Indicators**

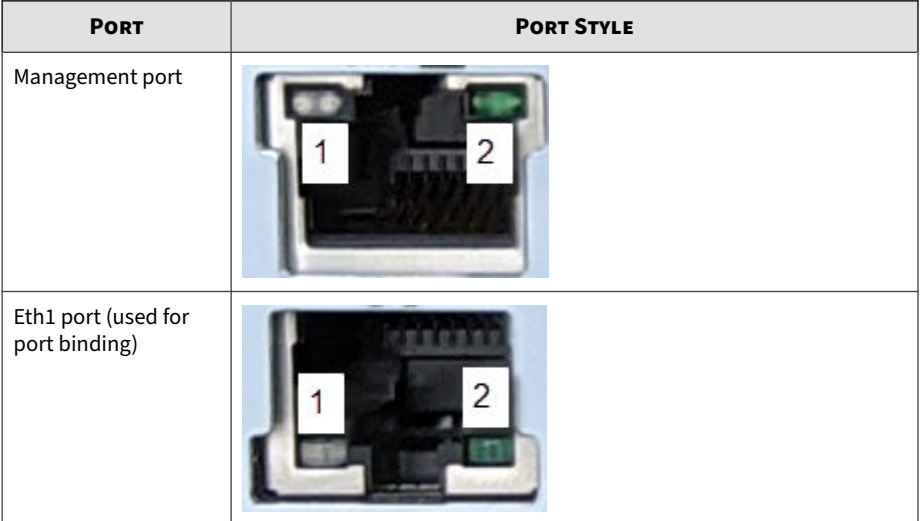

## <span id="page-19-0"></span>**Power Indicators**

**1-8**

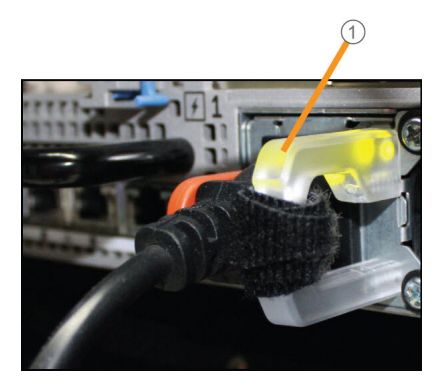

**Figure 1-4. Power Supply Status Indicators**

#### 1: Power supply status indicator/handle

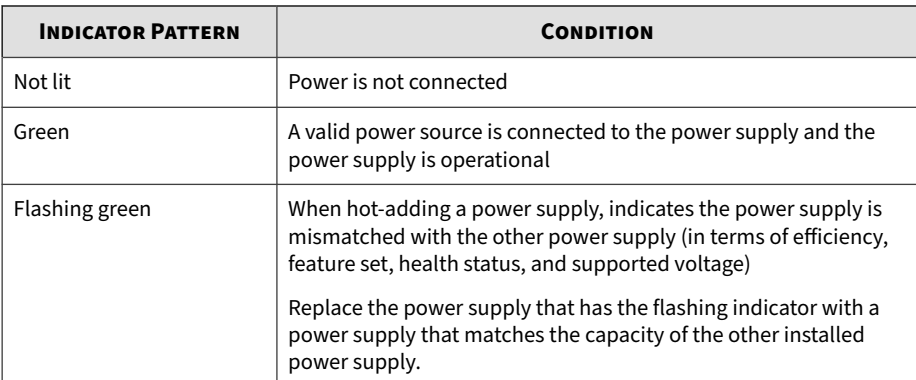

#### **Table 1-7. Power Supply Status Indicators**

**1-9**

<span id="page-20-0"></span>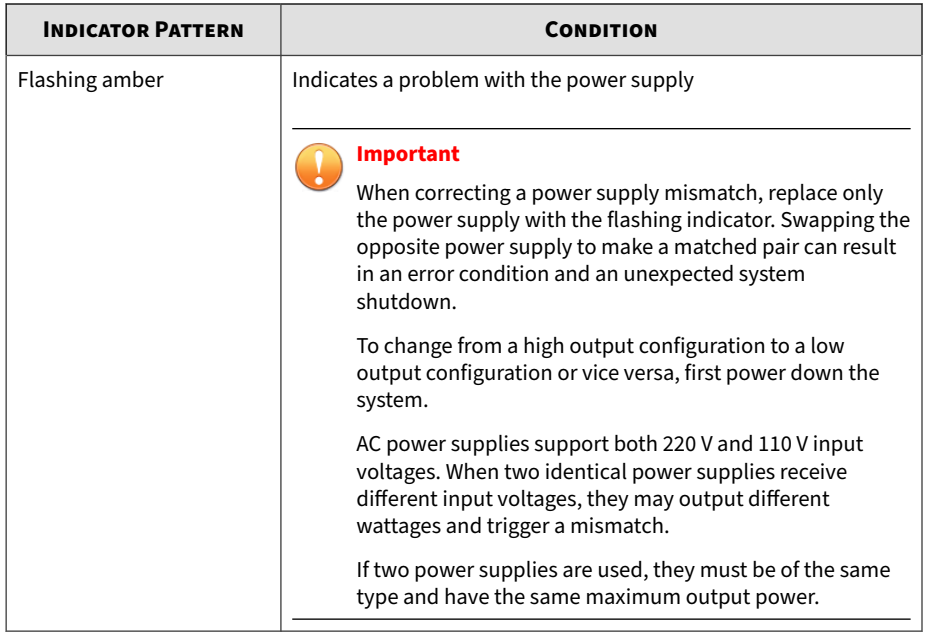

## **Setting Up the Hardware**

#### **Procedure**

**1.** Mount the appliance in a standard 19-inch 4-post rack, or on a freestanding object, such as a sturdy desktop.

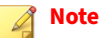

When mounting the appliance, leave at least two inches of clearance on all sides for proper ventilation and cooling.

**2.** Connect the appliance to a power source.

Deep Discovery Director (Internal Network Analytics Version) has two power supply units. One unit acts as the main power supply and the other as a backup.

**3.** Connect the monitor to the VGA port at the back panel.

See *[Back Panel on page 1-5](#page-16-0)* for a diagram.

- **4.** Connect the keyboard and mouse to the USB ports on the back panel.
- **5.** Connect the management port to your network.
- **6.** Power on the appliance.

The power button is found on the front panel of the appliance, behind the bezel. See *[Front Panel on page 1-4](#page-15-0)* for a diagram.

A screen similar to the following appears:

F2 = System Setup Lifecycle Controller Disabled F11 = BIOS Boot Manager  $F12 = PXE$  Boot Two 2.00 GHz Six-core Processors, Bus Speed:7.20 GT/s, L2/L3 Cache:1.5 MB/15 MB System running at 2.00 GHz System Memory Size: 48.0 GB, System Memory Speed: 1333 MHz, Voltage: 1.35V Dell Serial ATA AHCI BIOS Version 1.0.2 Copyright (c) 1988-2012 Dell Inc.<br>Port E: PLDS DVD-ROM DS-8D3SH Initializing Intel(R) Boot Agent GE v1.3.76 PXE 2.1 Build 090 (WfM 2.0) Press Ctrl+S to enter the Setup Menu.\_

**Figure 1-5. Power-on self-test (POST)**

**What to do next**

**1-10**

If applicable, perform initial preconfiguration using the Preconfiguration Console.

**1-11**

## <span id="page-22-0"></span>**Hardware Product Specifications**

#### **Table 1-8. Hardware Product Specifications**

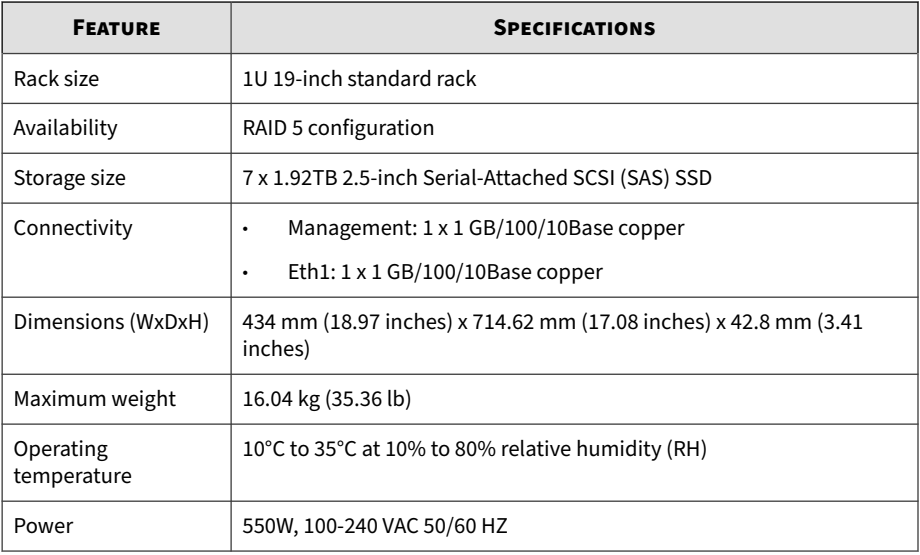

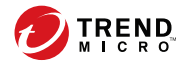

## **Chapter 2**

<span id="page-24-0"></span>**Installation**

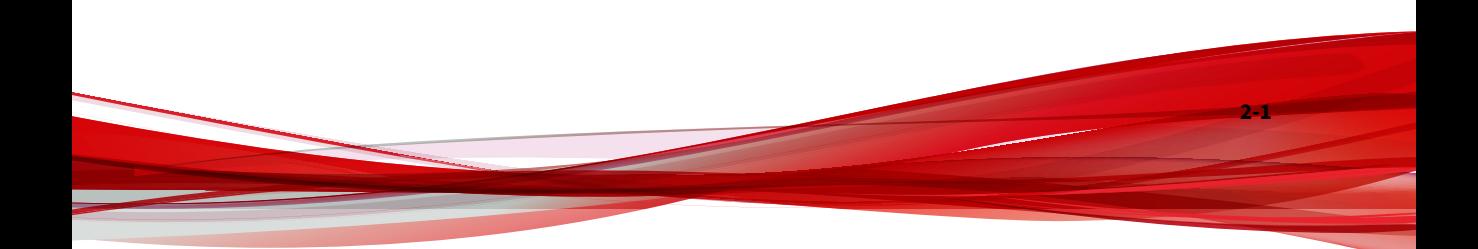

## <span id="page-25-0"></span>**System Requirements**

Trend Micro provides a bare metal server with Deep Discovery Director (Internal Network Analytics Version) pre-installed.

Trend Micro provides Deep Discovery Director (Internal Network Analytics Version) packaged as an ISO file on an installation DVD.

## **Installing Deep Discovery Director (Internal Network Analytics Version) on a Hardware Appliance using a VGA Cable**

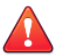

**2-2**

#### **WARNING!**

Back up any pre-existing data on the target hard disk before installing Deep Discovery Director (Internal Network Analytics Version). The installation process formats and repartitions the hard disk and removes all existing data.

#### **Procedure**

- **1.** Using a VGA cable, connect a monitor to the Deep Discovery Director (Internal Network Analytics Version) appliance VGA port.
- **2.** Insert the Deep Discovery Director (Internal Network Analytics Version) DVD into the CD/DVD drive.
- **3.** Power on the appliance.

The BIOS screen appears.

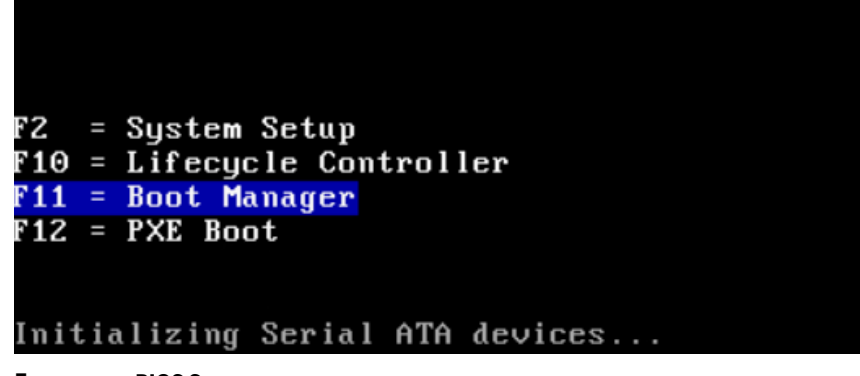

**Figure 2-1. BIOS Screen**

**4.** Press F11 to access the Boot Manager.

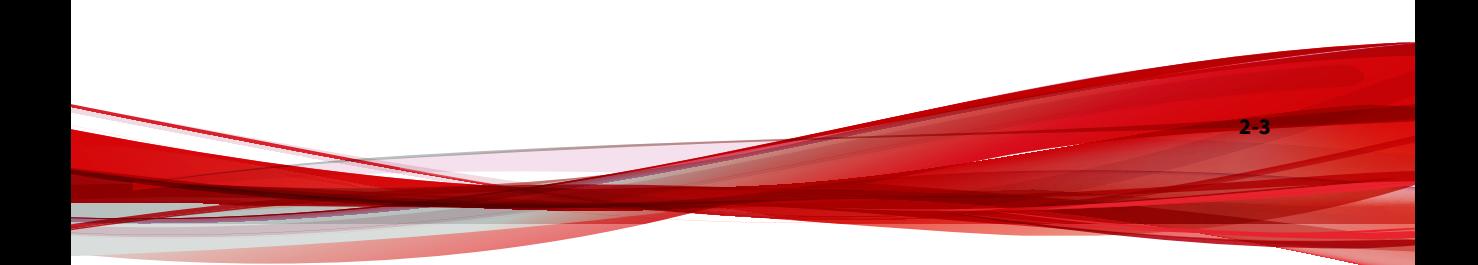

#### The **Boot Manager Main Menu** screen appears.

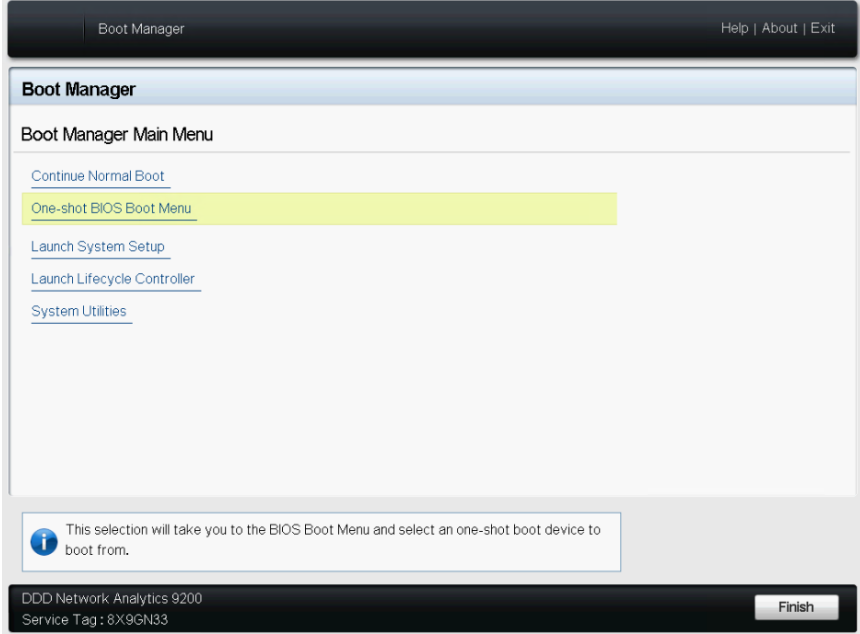

#### **Figure 2-2. Boot Manager Main Menu Screen**

**5.** Select **One-shot BIOS Boot Menu**.

**2-4**

**2-5**

The **Boot Menu** screen appears.

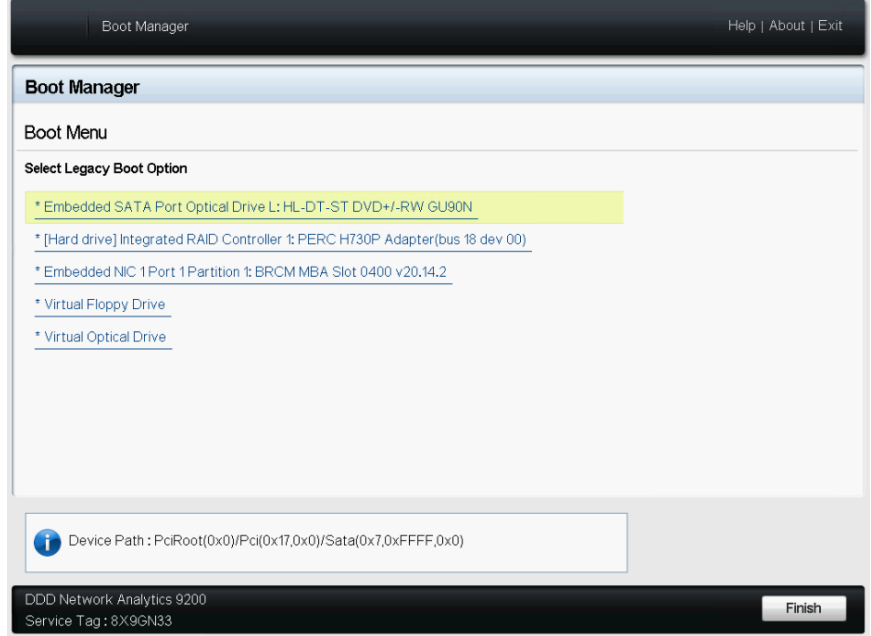

**Figure 2-3. Boot Menu Screen**

**6.** Select **Embedded SATA port Optical Drive L:HL-DT-ST DVD+/-RW GU90N**.

**2-6**

The Deep Discovery Director Installation screen appears.

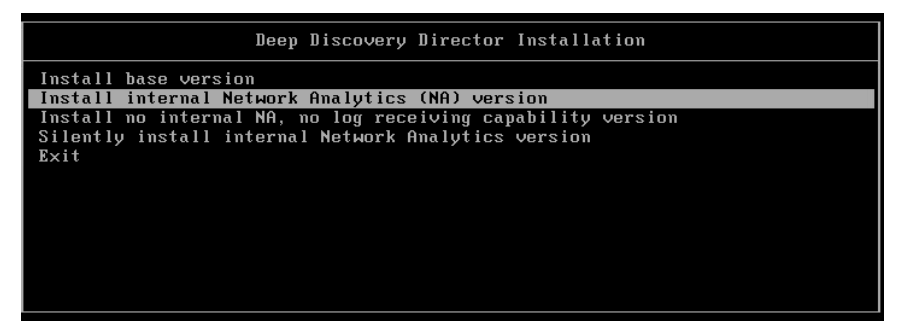

**Figure 2-4. Deep Discovery Director Installation Screen**

**7.** Select **Install internal Network Analytics (NA) version**.

#### The **Disk Selection** screen appears.

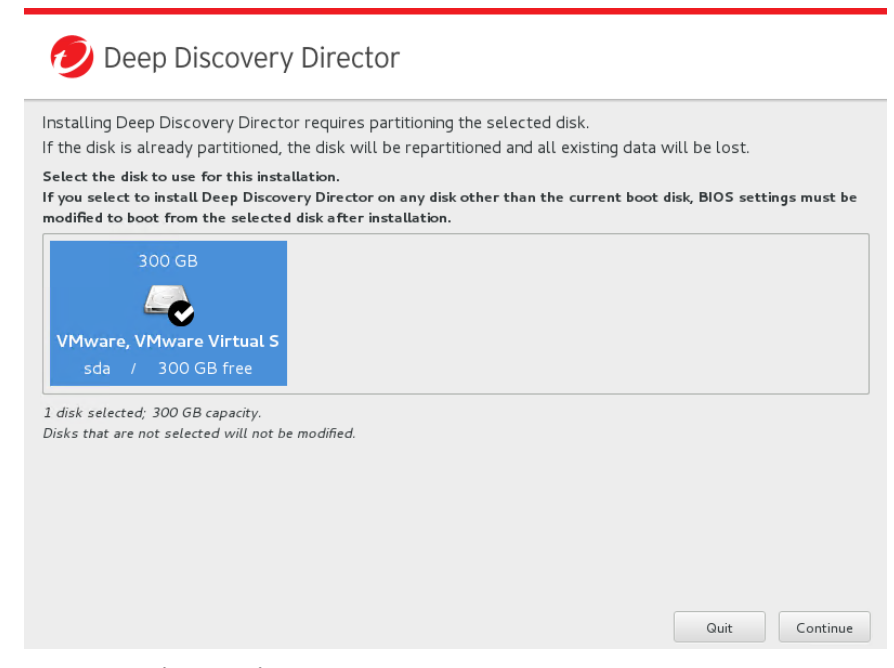

#### **Figure 2-5. Disk Selection Screen**

**8.** Click **Continue**.

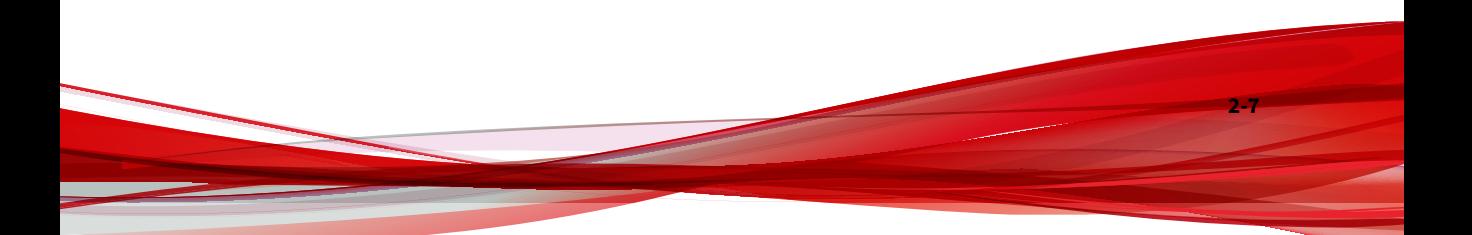

The **Hardware Profile** screen appears.

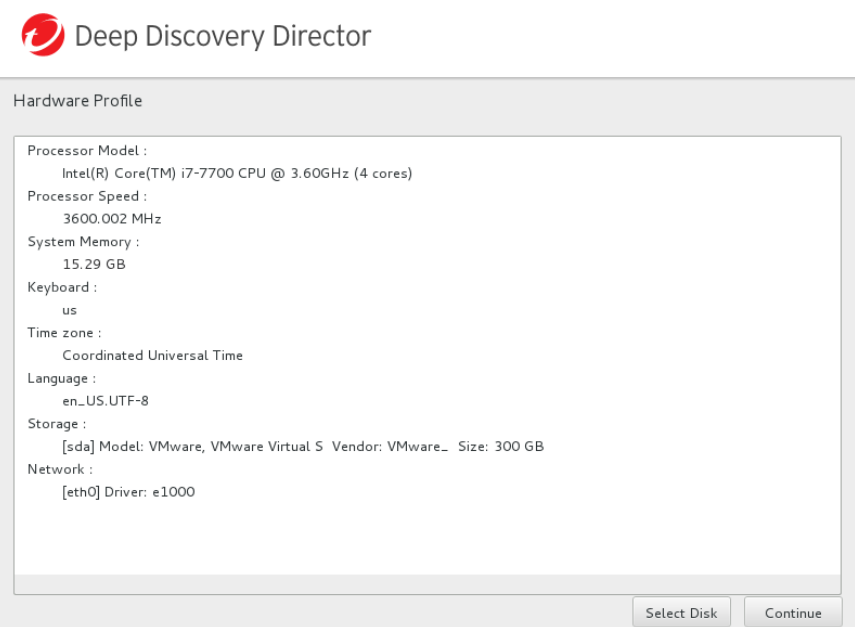

#### **Figure 2-6. Hardware Profile Screen**

**9.** Click **Continue**.

**2-8**

The **Disk Space Configuration** screen appears.

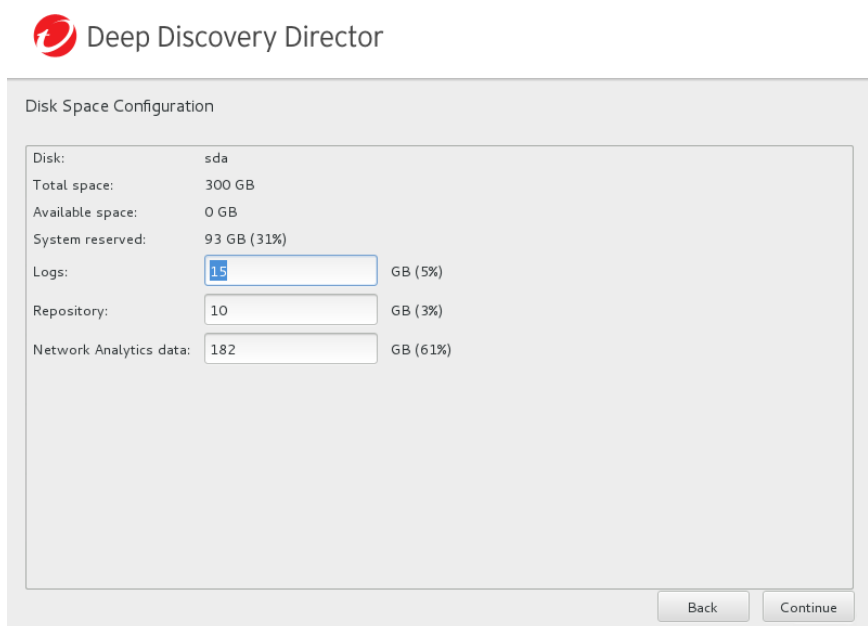

#### **Figure 2-7. Disk Space Configuration Screen**

**10.** (Optional) Modify the disk space configuration, and then click **Continue**.

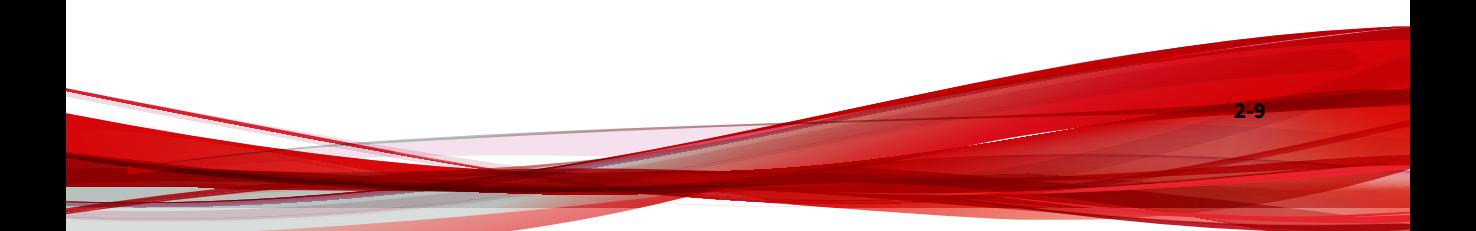

The **Repartition Disks** confirmation message appears.

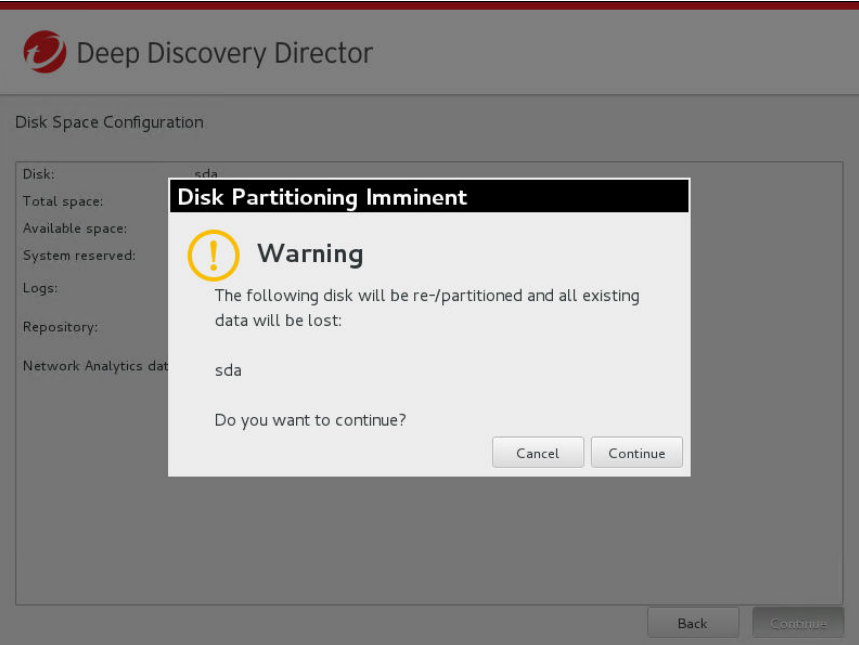

#### **Figure 2-8. Repartition Disk Screen**

**11.** Click **Continue**.

**2-10**

**2-11**

The installation starts.

<span id="page-34-0"></span>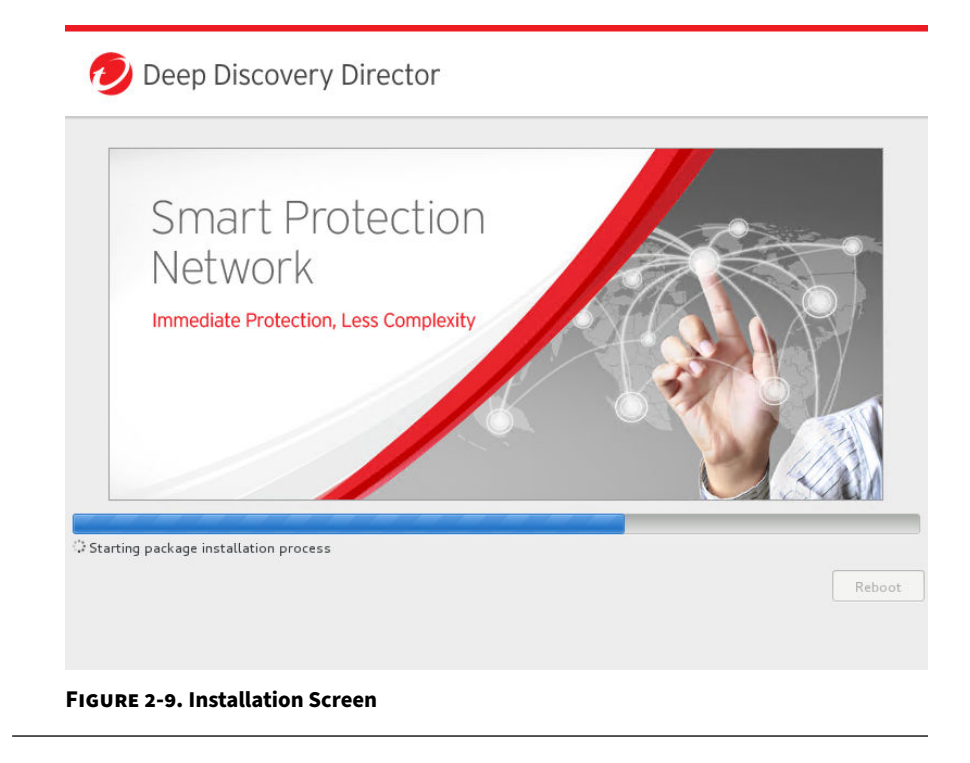

## **Installing Deep Discovery Director (Internal Network Analytics Version) on a Hardware Appliance using a Serial Cable**

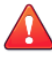

#### **WARNING!**

Back up any pre-existing data on the target hard disk before installing Deep Discovery Director (Internal Network Analytics Version). The installation process formats and repartitions the hard disk and removes all existing data.

#### **Procedure**

- **1.** Using a serial cable, connect a laptop computer to the Deep Discovery Director (Internal Network Analytics Version) appliance serial port.
- **2.** Insert the Deep Discovery Director (Internal Network Analytics Version) DVD into the CD/DVD drive.
- **3.** Power on the appliance.

The BIOS screen appears.

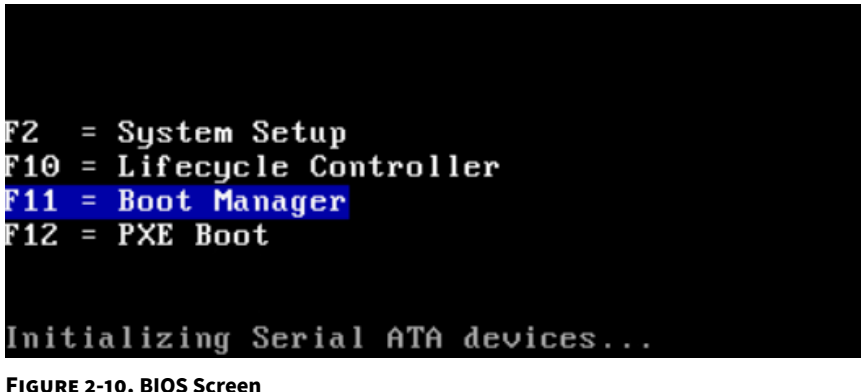

**2-12**

**4.** Press F11 to access the Boot Manager.
#### The **Boot Manager Main Menu** screen appears.

| Trend Micro   Boot Manager                                                    | F1 for Help |
|-------------------------------------------------------------------------------|-------------|
| <b>Boot Manager</b>                                                           |             |
| Boot Manager Main Menu                                                        |             |
| Continue Normal Boot<br>One-shot BIOS Boot Menu                               |             |
| Launch System Setup<br>Launch Lifecycle Controller<br><b>System Utilities</b> |             |
|                                                                               |             |
|                                                                               |             |
|                                                                               |             |

**Figure 2-11. Boot Manager Main Menu Screen**

**5.** Select **One-shot BIOS Boot Menu**.

The **Boot Menu** screen appears.

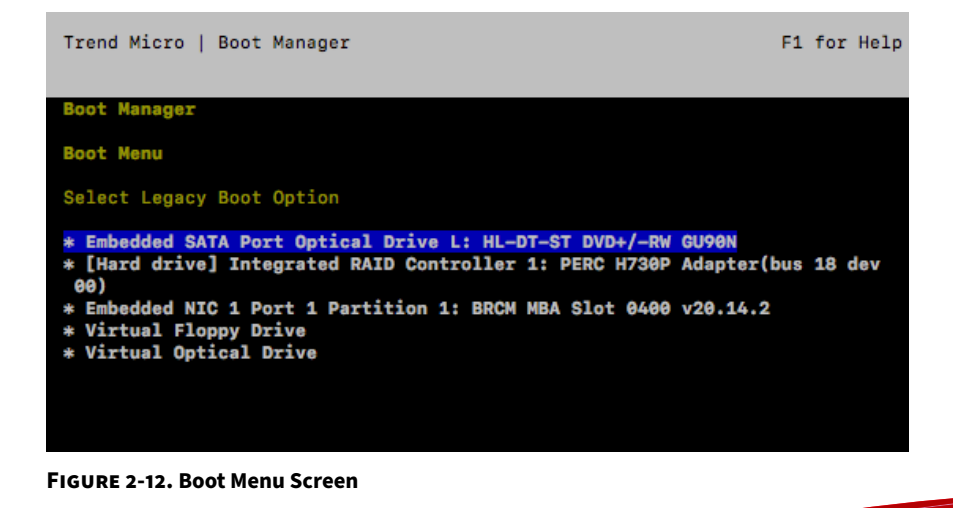

#### **6.** Select **Embedded SATA port Optical Drive L:HL-DT-ST DVD+/-RW GU90N**.

The Deep Discovery Director Installation screen appears.

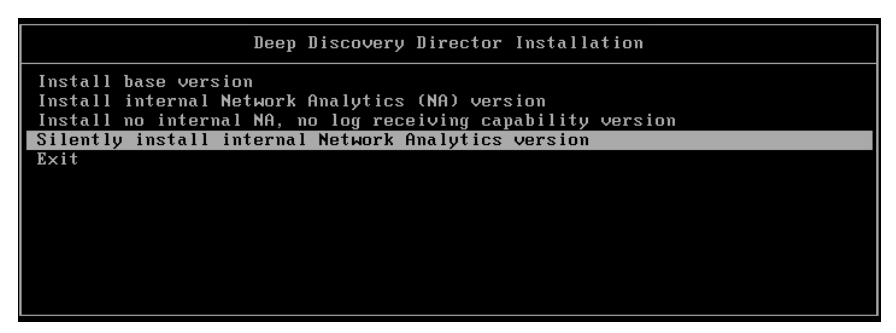

**Figure 2-13. Deep Discovery Director Installation Screen**

**7.** Select **Silently install internal Network Analytics version**.

The installation starts.

#### **Note**

If you select **Silently install internal Network Analytics version** and you are accessing the console using a VGA cable instead of a serial cable, then the installation progress messages do not appear on-screen.

```
Starting installer...<br>anaconda 19.31.123-1 for DDDirector 2010 started.<br>09:08:22 Running pre-installation scripts
09:08:22 Not asking for UNC because of an automated install
09:08:22 Not asking for UNC because we don't have a network
Starting automated install.........
Probing storage...
1) [x] Installation Destination
     (Disks selected)
2) [x] Hardware Profile
     (Minimum requirements met)
Progress
Waiting for 1 threads to finish
```
**Figure 2-14. Installation Screen**

# **Virtual Appliance System Requirements**

Trend Micro recommends the following minimum specifications when installing Deep Discovery Director (Internal Network Analytics Version) on a virtual appliance.

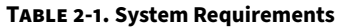

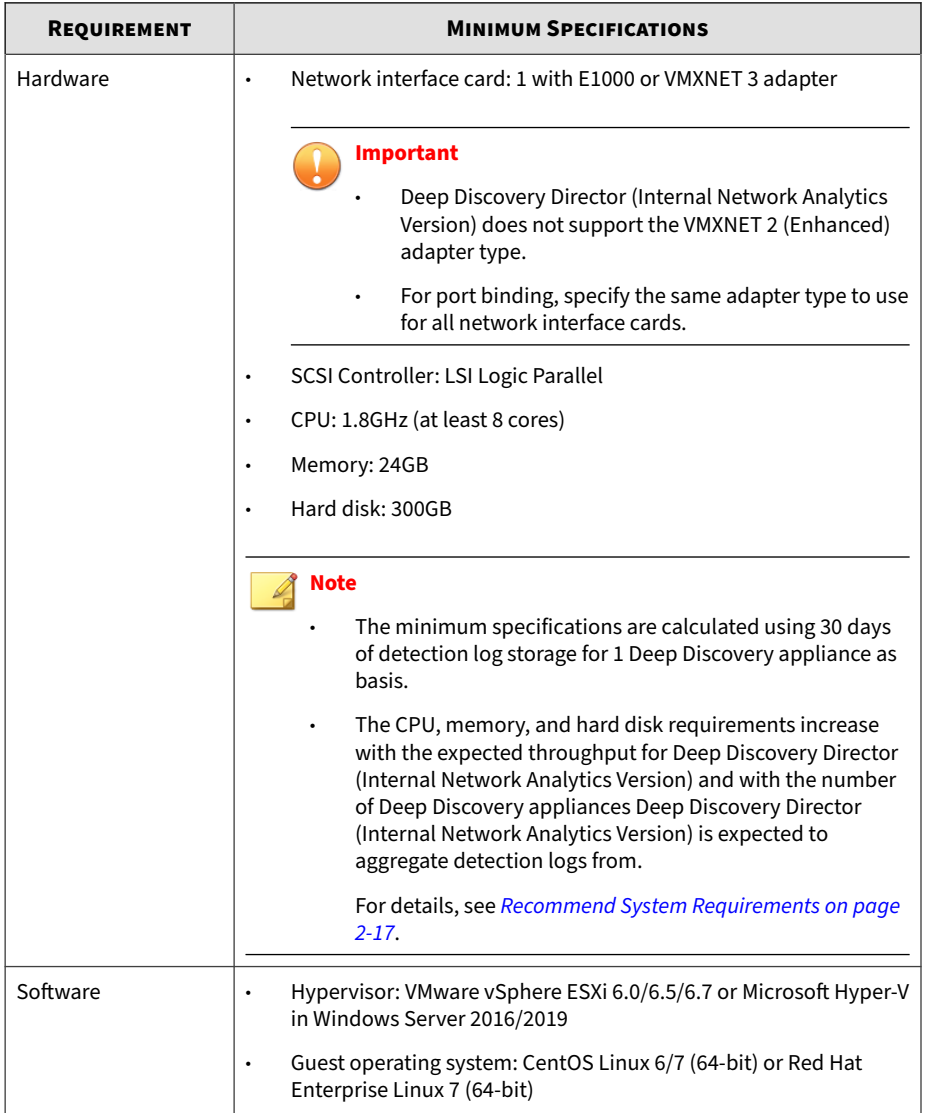

<span id="page-40-0"></span>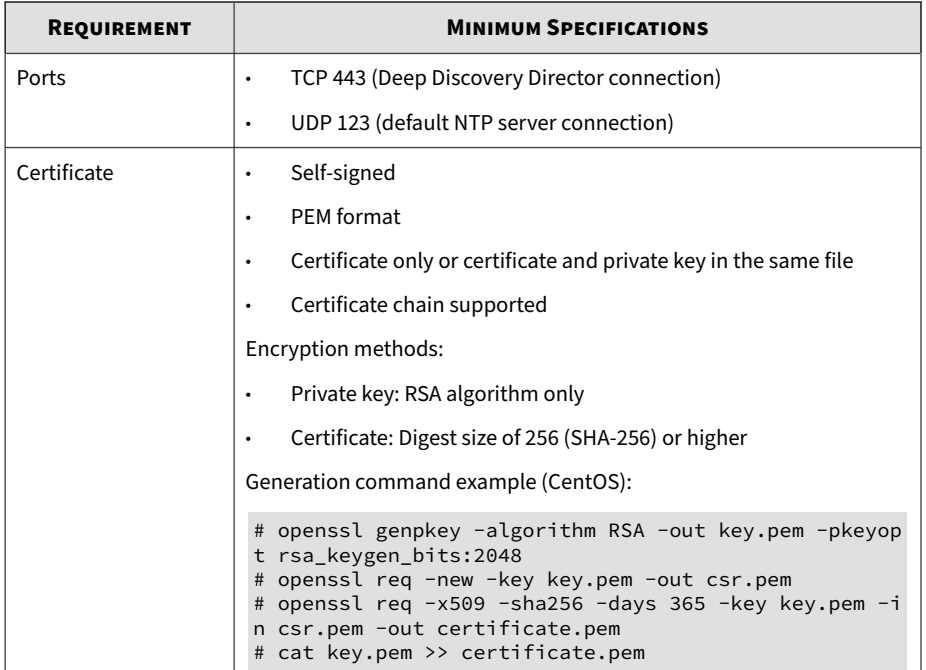

# **Recommend System Requirements**

The CPU, memory, and hard disk requirements increase with the expected throughput for Deep Discovery Director (Internal Network Analytics Version) and with the number of Deep Discovery appliances Deep Discovery Director (Internal Network Analytics Version) is expected to aggregate detection logs from.

### **Note**

The hard disk requirements below are calculated using 180 days of detection log storage as basis. The longer detection logs are to be stored, the more disk space is required.

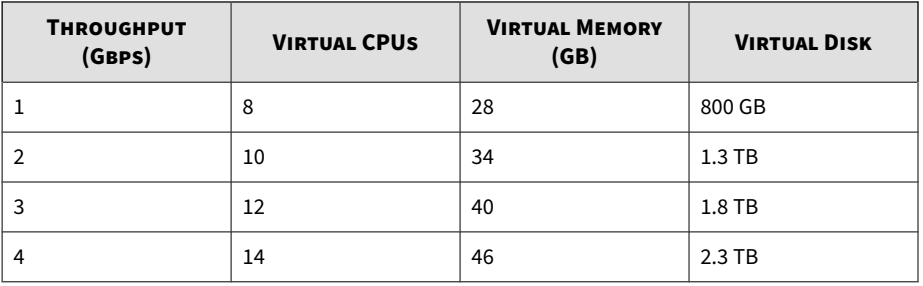

# **Installing Deep Discovery Director (Internal Network Analytics Version) on a Virtual Appliance**

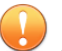

#### **Important**

Deep Discovery Director (Internal Network Analytics Version) supports installation under either legacy Basic Input/Output System (BIOS) or Unified Extensible Firmware Interface (UEFI).

- Changing the setting after installation causes Deep Discovery Director (Internal Network Analytics Version) to be unable to boot.
- Deep Discovery Director (Internal Network Analytics Version) must be reinstalled to change the setting.

#### **Procedure**

- **1.** Create a custom virtual machine with the following minimum specifications:
	- Virtual machine hardware version: 8
	- Guest operating system: CentOS Linux 6/7 (64-bit) or Red Hat Enterprise Linux 7 (64-bit)
	- CPU: 1 virtual socket with 8 cores
	- Memory: 24GB

**2-18**

• Network interface card: 1 with E1000 or VMXNET 3 adapter

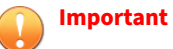

- Deep Discovery Director (Internal Network Analytics Version) does not support the VMXNET 2 (Enhanced) adapter type.
- For port binding, specify the same adapter type to use for all network interface cards.
- SCSI Controller: LSI Logic Parallel
- Hard disk: 300GB
- **2.** Open the virtual machine console, and then power on the virtual machine.
- **3.** Connect the CD/DVD device of the virtual machine to the Deep Discovery Director (Internal Network Analytics Version) ISO image file, and then boot the virtual machine from the CD/DVD drive.

The Deep Discovery Director (Internal Network Analytics Version) Installation screen appears.

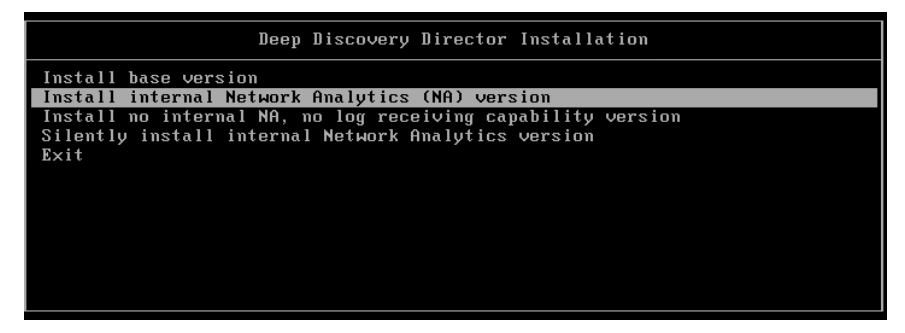

**Figure 2-15. Deep Discovery Director Installation Screen**

**4.** Select **Install internal Network Analytics (NA) version**.

The **Disk Selection** screen appears.

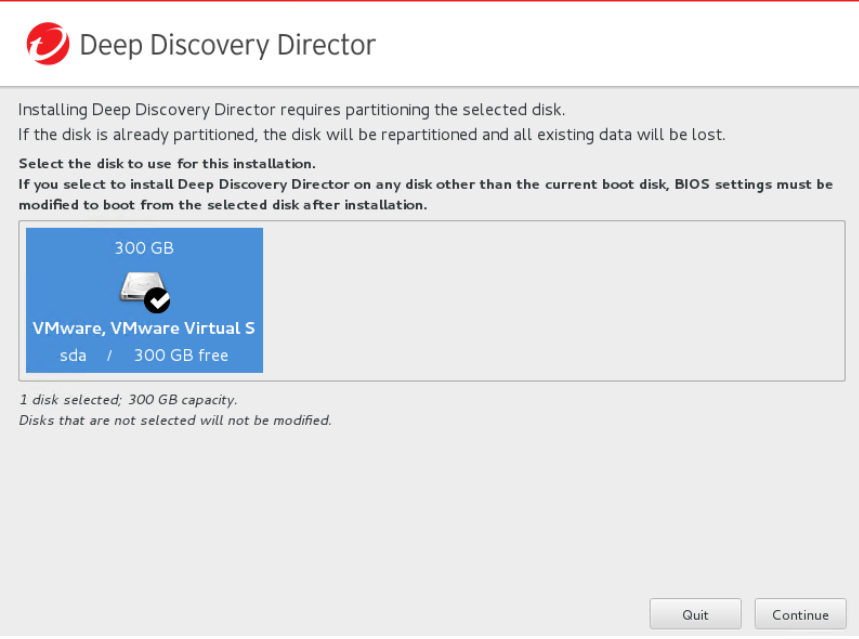

#### **Figure 2-16. Disk Selection Screen**

**5.** Click **Continue**.

The **Hardware Profile** screen appears.

**6.** Click **Continue**.

The **Disk Space Configuration** screen appears.

**7.** (Optional) Modify the disk space configuration, and then click **Continue**.

The **Repartition Disks** confirmation message appears.

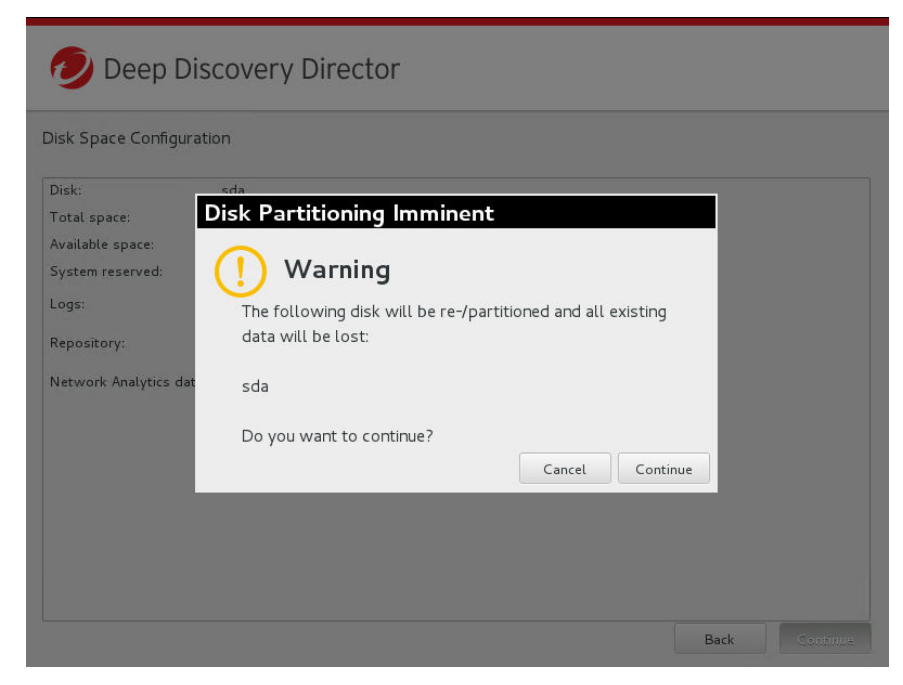

#### **Figure 2-17. Repartition Disk Screen**

**8.** Click **Continue**.

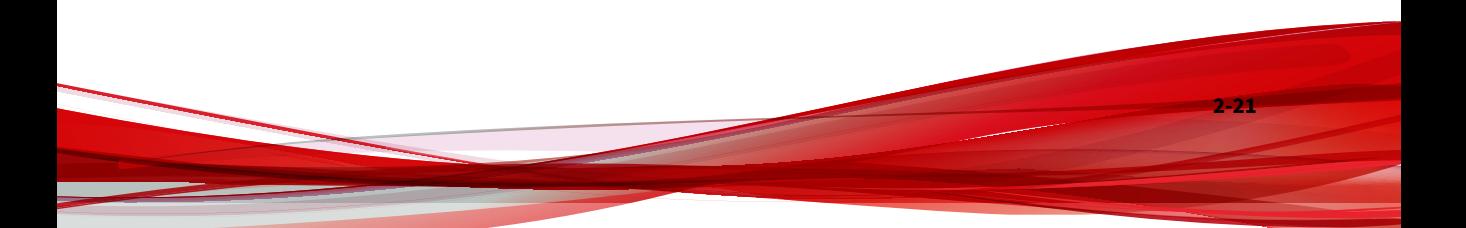

The installation starts.

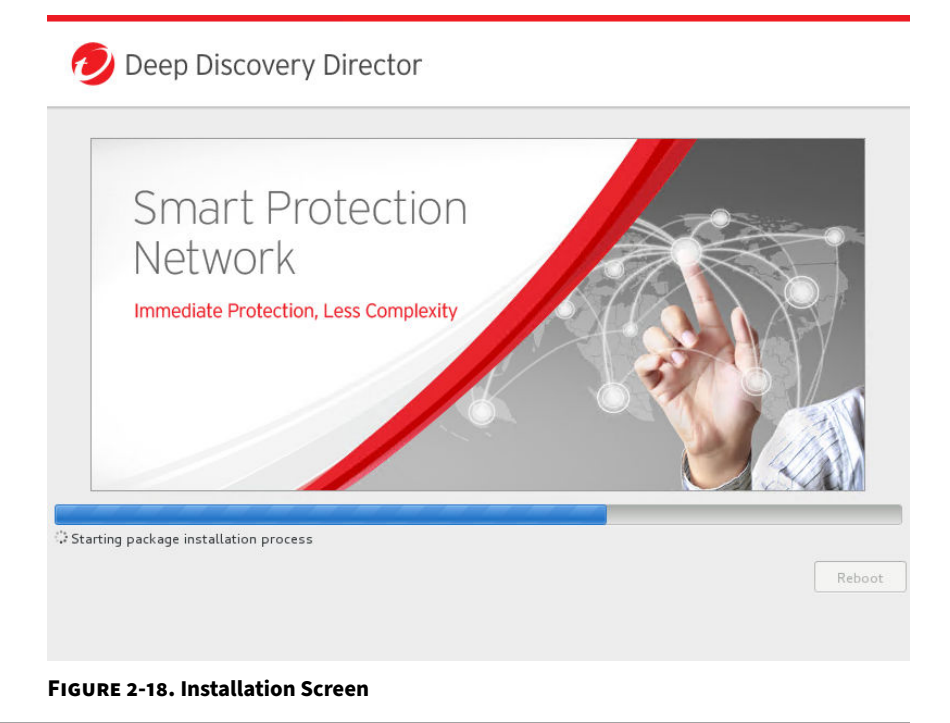

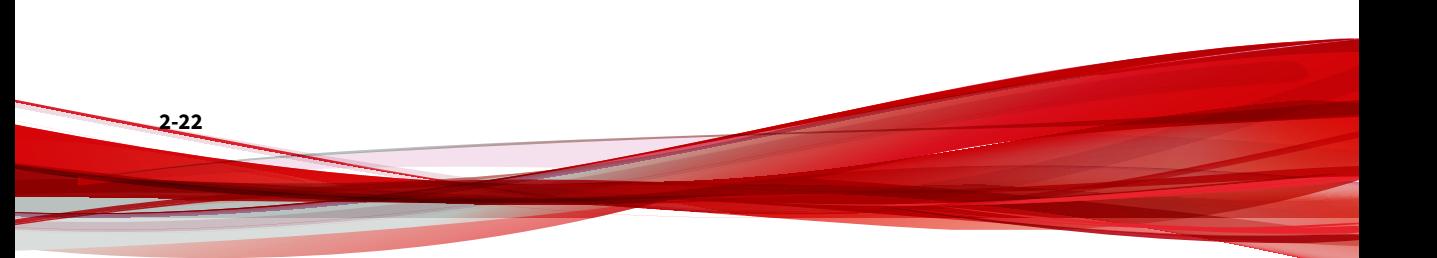

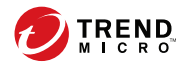

# **Chapter 3**

**Preconfiguration**

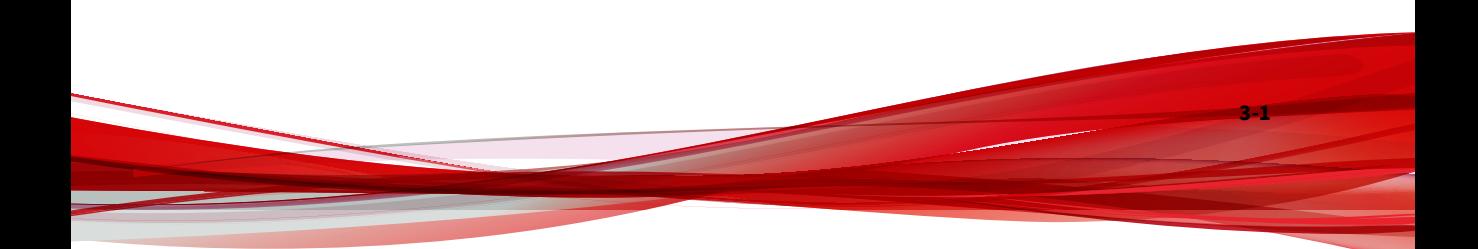

# **Preconfiguration Console**

The Deep Discovery Director (Internal Network Analytics Version) preconfiguration console is a terminal communications program used to configure the network and system settings that are required to access the Deep Discovery Director (Internal Network Analytics Version) management console.

The preconfiguration console also supports recovery operations if the management console is not available.

Use the preconfiguration console to do the following:

- Configure IPv4 network settings
- Ping a remote host to verify configuration
- Manage user accounts
- Manage SSH access
- Perform diagnostic tests

#### **Note**

To enter data when using HyperTerminal, disable the scroll lock function on your keyboard.

## **Preconfiguration Console Access**

The Deep Discovery Director (Internal Network Analytics Version) preconfiguration console is accessible from a hardware or virtual appliance.

Access the preconfiguration console as follows:

• *[Accessing the Preconfiguration Console with a VGA Port on page 3-3](#page-48-0)*

#### **Tip**

Trend Micro recommends accessing the preconfiguration console using a monitor with a VGA port.

<span id="page-48-0"></span>• *[Accessing the Preconfiguration Console with a Serial Port on page 3-4](#page-49-0)*

## **Accessing the Preconfiguration Console with a VGA Port**

#### **Procedure**

- **1.** Using a VGA cable, connect the monitor VGA port to the appliance VGA port.
- **2.** When the **login as** prompt appears, type the user name and then press ENTER.

The following are the default credentials:

- User name: admin
- Password: admin

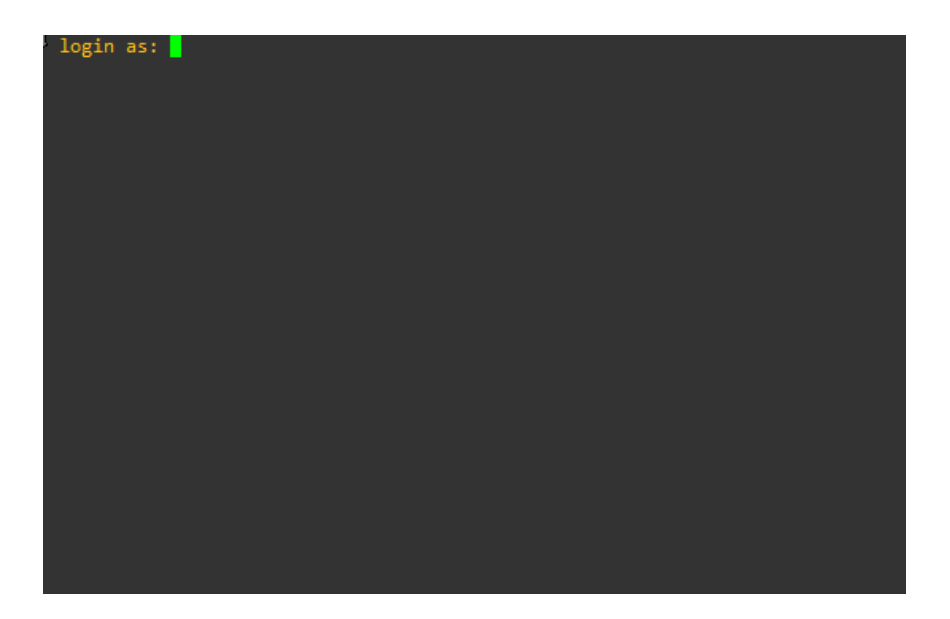

<span id="page-49-0"></span>**3.** When the **Password** prompt appears, type the password and then press ENTER.

## **Accessing the Preconfiguration Console with a Serial Port**

#### **Procedure**

- **1.** Using an RS-232 serial cable, connect the serial port of the Deep Discovery Director (Internal Network Analytics Version) appliance to the serial port on a computer.
- **2.** On the computer, open a serial communication application (HyperTerminal).
- **3.** Type the following values if you are accessing the Preconfiguration Console for the first time:
	- Bits per second: 115200
	- Data bits: 8
	- Parity: None
	- Stop bits: 1
	- Flow control: None

#### **Note**

To enter data when using HyperTerminal, disable the scroll lock function on your keyboard.

**4.** When the **login as** prompt appears, type the user name and then press ENTER.

The following are the default credentials:

- User name: admin
- Password: admin

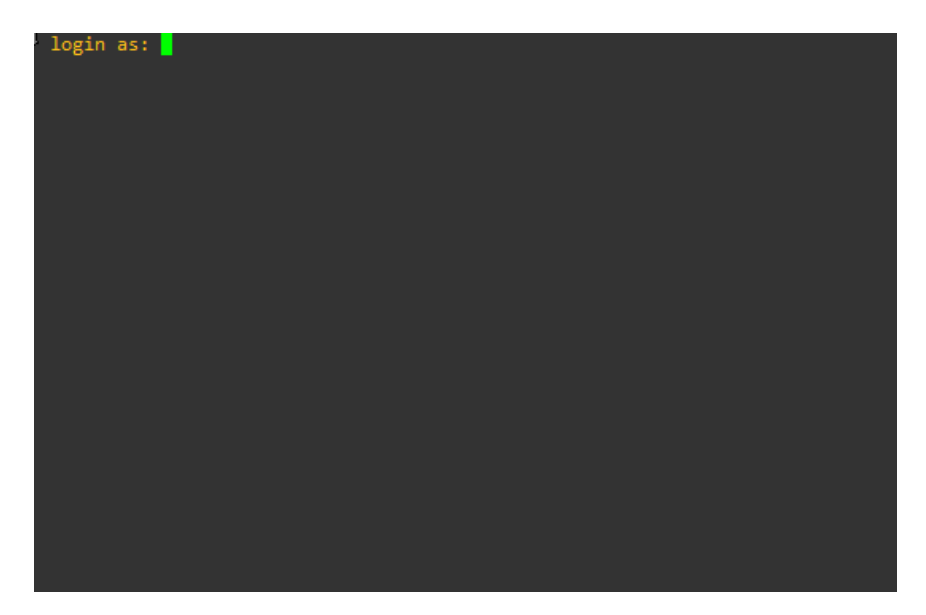

**5.** When the **Password** prompt appears, type the password and then press ENTER.

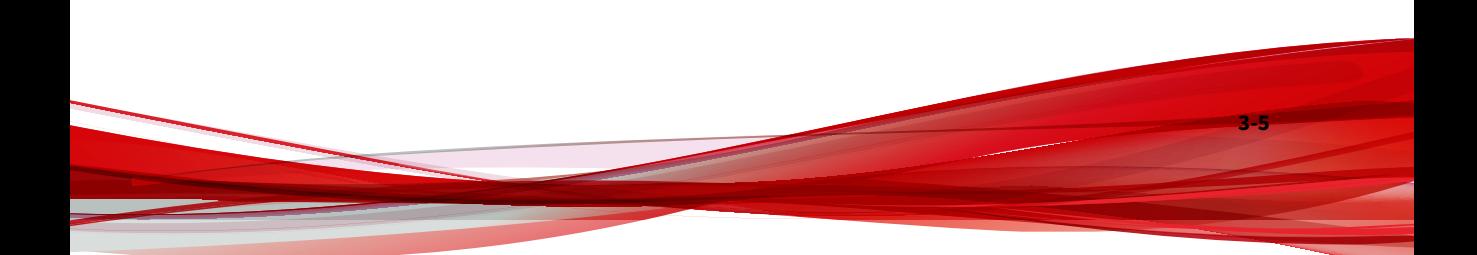

# **Preconfiguration Console Main Menu**

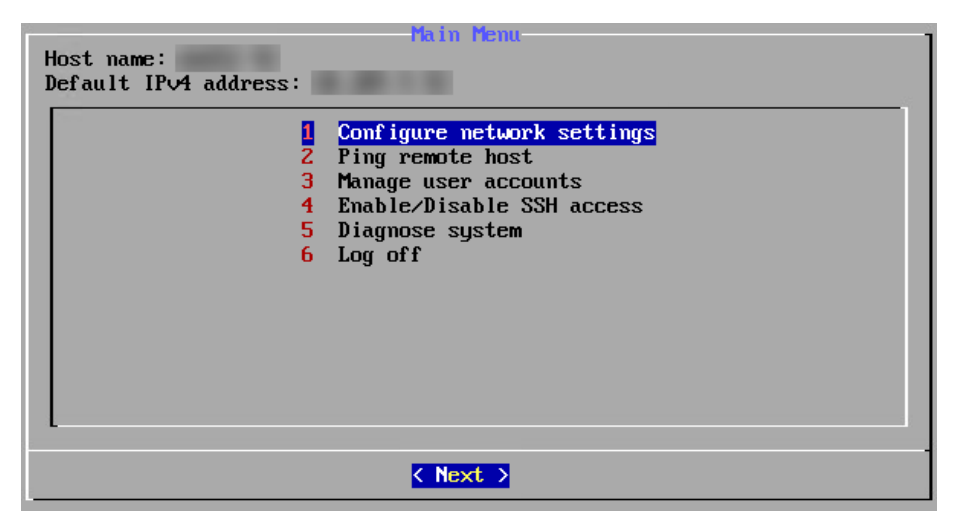

**Figure 3-1. Preconfiguration Console Main Menu**

The preconfiguration console main menu displays the following menu items:

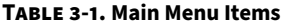

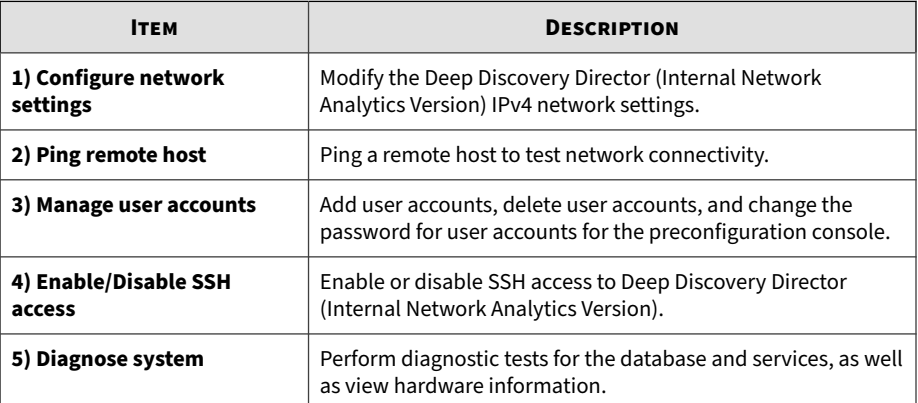

**3-6**

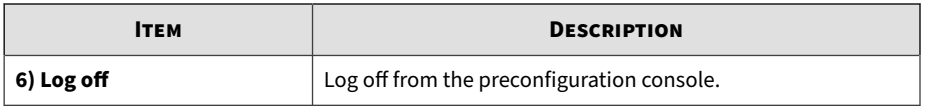

To access a menu item, type the number for the menu item and then press ENTER.

# **Configuring Network Settings**

#### **Procedure**

**1.** Log on to the preconfiguration console.

The following are the default credentials:

- User name: admin
- Password: admin

The **Main Menu** screen appears.

**2.** Select **Configure network settings** and then press **ENTER**.

The **Configure Network Settings** screen appears.

- **3.** Configure the following required settings:
	- IPv4 address
	- Subnet mask
	- IPv4 gateway
	- DNS server 1

## **Note**

Only IPv4 settings can be configured on the preconfiguration console. To configure IPv6 and port binding, use the **Network** screen on the management console.

**4.** Press **TAB** to navigate to **Save**, and then press **ENTER**.

The **Main Menu** screen appears after the settings are successfully saved.

# **Configuring SSH Access**

### **Procedure**

**1.** Log on to the preconfiguration console.

The following are the default credentials:

- User name: admin
- Password: admin

The **Main Menu** screen appears.

**2.** Select **Enable/Disable SSH access** and then press **ENTER**.

The **Enable/Disable SSH Access** screen appears.

- **3.** Press **UP** or **DOWN** to move to an option and then press **ENTER** to select an option.
- **4.** Press **TAB** to navigate to **Next**, and then press **ENTER**.

The **Main Menu** screen appears after the settings are successfully saved.

# **Pinging a Remote Host**

## **Procedure**

**1.** Log on to the preconfiguration console.

The following are the default credentials:

User name: admin

**3-8**

• Password: admin

The **Main Menu** screen appears.

**2.** Select **Ping remote host** and then press **ENTER**.

The **Ping Remote Host** screen appears.

- **3.** Type the IP address or FQDN of a remote host.
- **4.** Press **TAB** to navigate to **Ping**, and then press **ENTER**.

The **Ping Response** screen appears.

## **Manage User Accounts**

Use the **Manage User Accounts** screen to perform the following tasks:

- Add a user account for the preconfiguration console
- Delete a user account for the preconfiguration console
- Change a user account password for the preconfiguration console

## **Adding a User Account**

#### **Procedure**

**1.** Log on to the preconfiguration console.

The following are the default credentials:

- User name: admin
- Password: admin

The **Main Menu** screen appears.

**2.** Select **Manage user accounts** and then press **ENTER**.

The **Manage User Accounts** screen appears.

- **3.** Select **Add account**.
- **4.** Press **TAB** to navigate to **Next**, and then press **ENTER**.

The **Add Account** screen appears.

- **5.** Type a user name.
- **6.** Press **TAB** to navigate to **Save**, and then press **ENTER**.
- **7.** Type a **New password** and then type the password again in **Confirm password**.
- **8.** Press **TAB** to navigate to **Save**, and then press **ENTER**.

The **Manage User Accounts** screen appears after the account has been added.

## **Deleting a User Account**

#### **Procedure**

**1.** Log on to the preconfiguration console.

The following are the default credentials:

- User name: admin
- Password: admin

The **Main Menu** screen appears.

**2.** Select **Manage user accounts** and then press **ENTER**.

The **Manage User Accounts** screen appears.

- **3.** Select an account to delete.
- **4.** Press **TAB** to navigate to **Next**, and then press **ENTER**.
- **5.** Select **Delete account**.

**6.** Press **TAB** to navigate to **Next**, and then press **ENTER**.

The **Delete Account** screen appears.

**7.** Press **TAB** to navigate to **Yes**, and then press **ENTER**.

The **Manage User Accounts** screen appears after the account has been deleted.

### **Changing a User Account Password**

#### **Procedure**

**1.** Log on to the preconfiguration console.

The following are the default credentials:

- User name: admin
- Password: admin

The **Main Menu** screen appears.

**2.** Select **Manage user accounts** and then press **ENTER**.

The **Manage User Accounts** screen appears.

- **3.** Select an account to change the password.
- **4.** Press **TAB** to navigate to **Next**, and then press **ENTER**.
- **5.** Select **Change password**.

The **Change password** screen appears.

- **6.** Type a **New password** and then type the password again in **Confirm password**.
- **7.** Press **TAB** to navigate to **Save**, and then press **ENTER**.

The **Manage User Accounts** screen appears after the password has been changed.

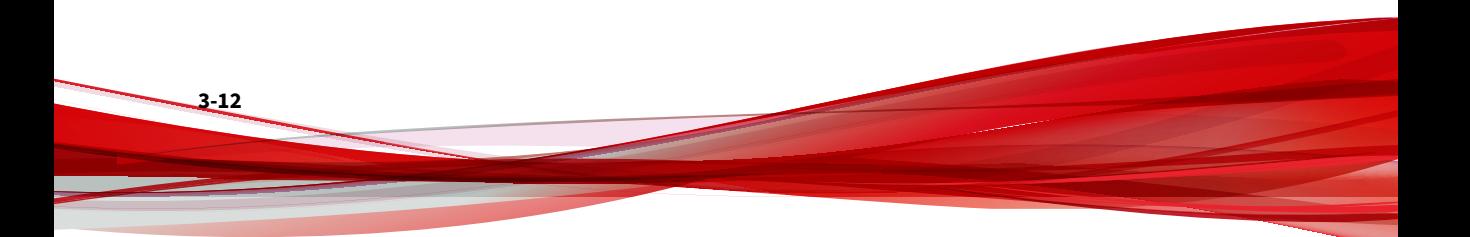

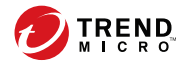

# **Chapter 4**

**Diagnose System**

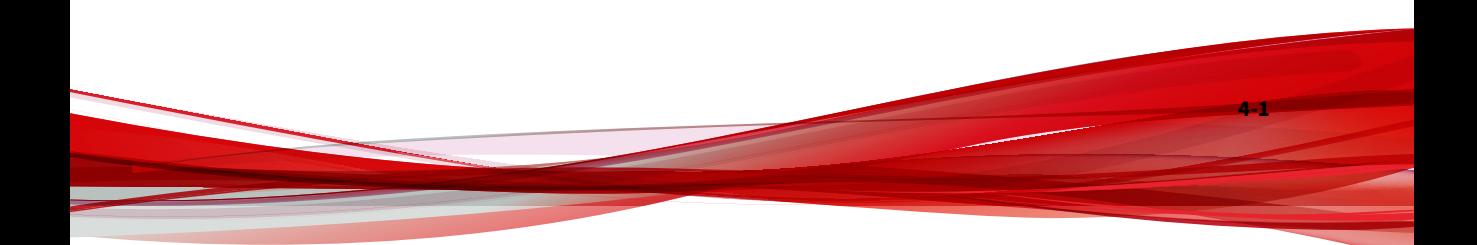

# **Diagnose System Overview**

Use the **Diagnose System** screen to perform the following tasks:

- Diagnose the database
- View the system hardware information
- Diagnose the system services

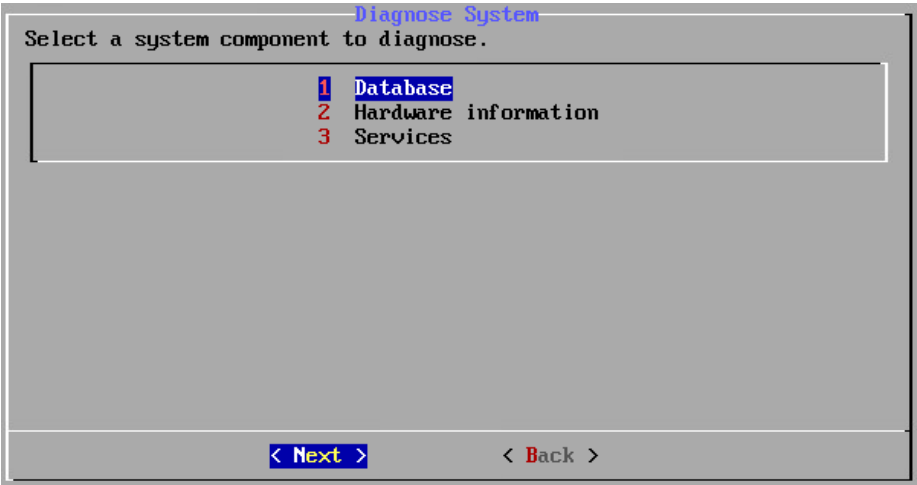

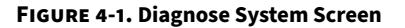

# **Diagnosing the Database**

## **Procedure**

**4-2**

**1.** Log on to the preconfiguration console.

The following are the default credentials:

User name: admin

• Password: admin

The **Main Menu** screen appears.

**2.** Select **Diagnose system** and then press **ENTER**.

The **Diagnose System** screen appears.

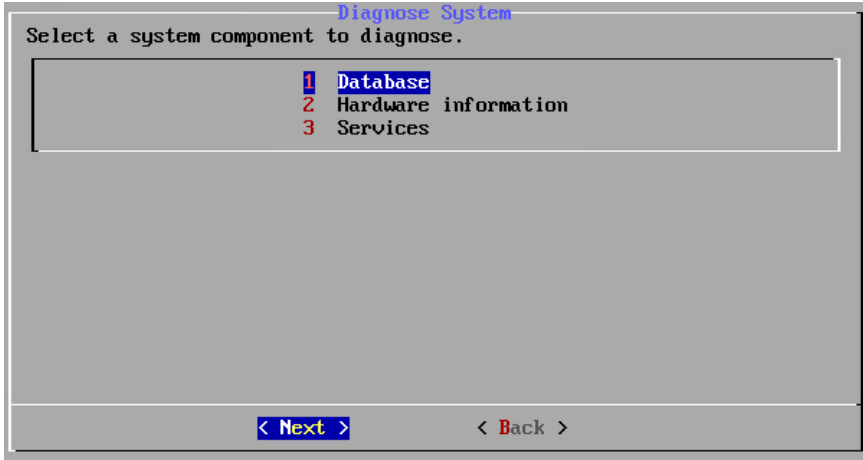

**3.** Select **Database** and then press **ENTER**.

The **Diagnostic Result** screen appears.

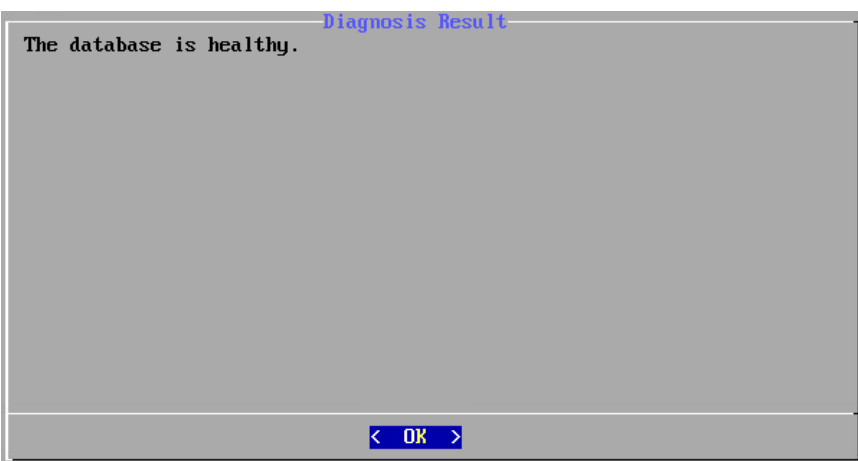

**4.** (Optional) If the database is not healthy, you can select **Yes** and then press **ENTER** to force recovery of the database.

**WARNING!** Recovering the database deletes all data.

# **Viewing Hardware Information**

#### **Procedure**

**4-4**

**1.** Log on to the preconfiguration console.

The following are the default credentials:

- User name: admin
- Password: admin

The **Main Menu** screen appears.

**2.** Select **Diagnose system** and then press **ENTER**.

The **Diagnose System** screen appears.

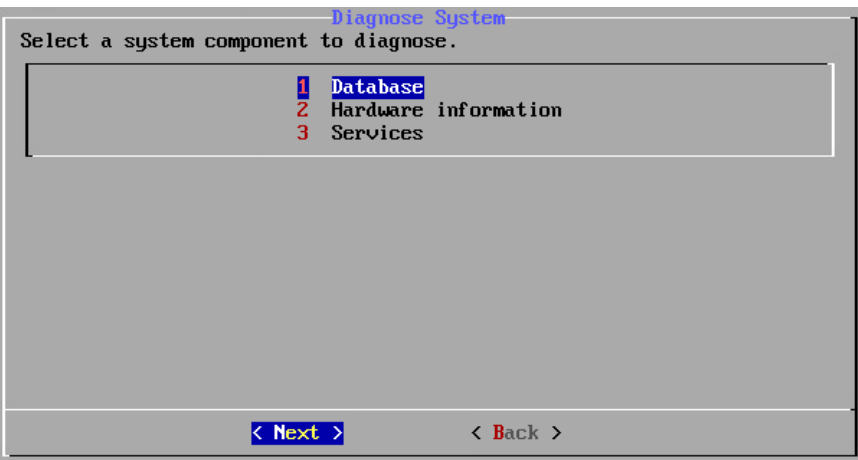

**3.** Select **Hardware Information** and then press **ENTER**.

The hardware information appears on the **Diagnostic Result screen**..

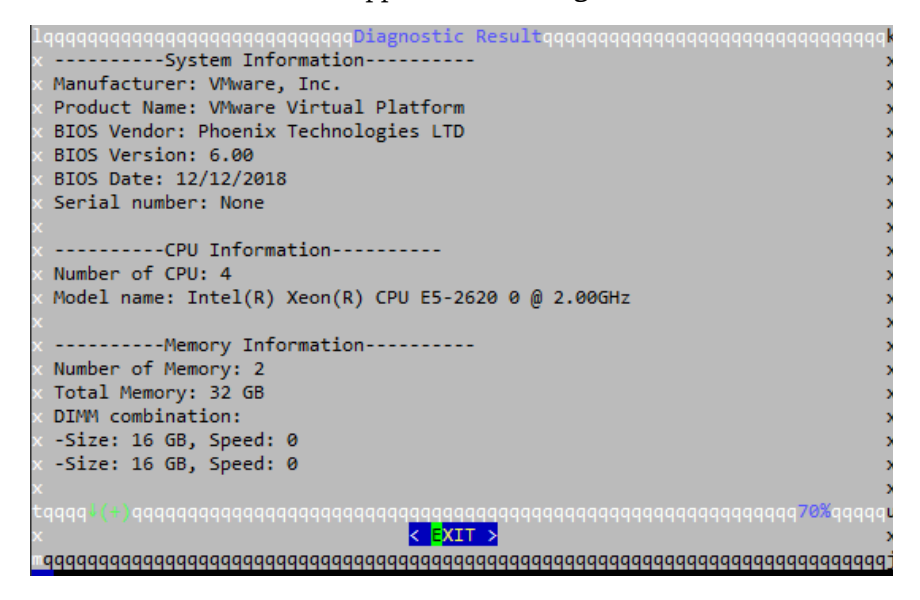

**4.** Press the up or down arrows to view more information on the **Diagnostic Result** screen.

# **Diagnosing Services**

#### **Procedure**

**4-6**

**1.** Log on to the preconfiguration console.

The following are the default credentials:

- User name: admin
- Password: admin

The **Main Menu** screen appears.

**2.** Select **Diagnose system** and then press **ENTER**.

The **Diagnose System** screen appears.

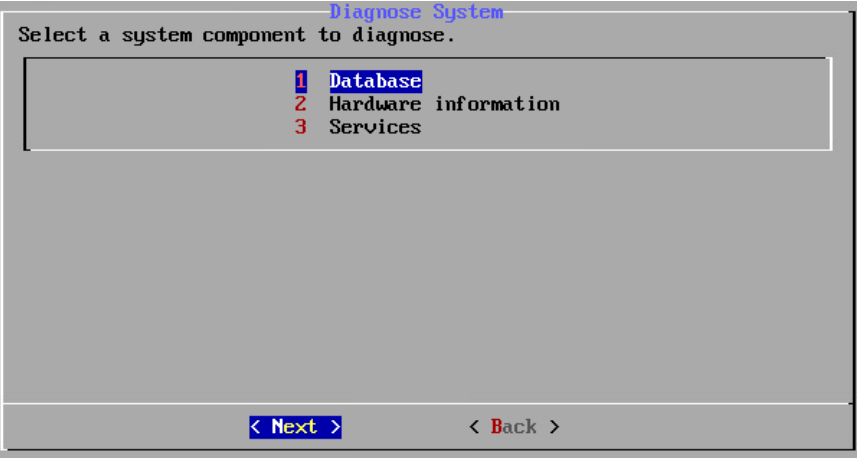

**3.** Select **Services** and then press **ENTER**.

The **Diagnostic Result** screen appears.

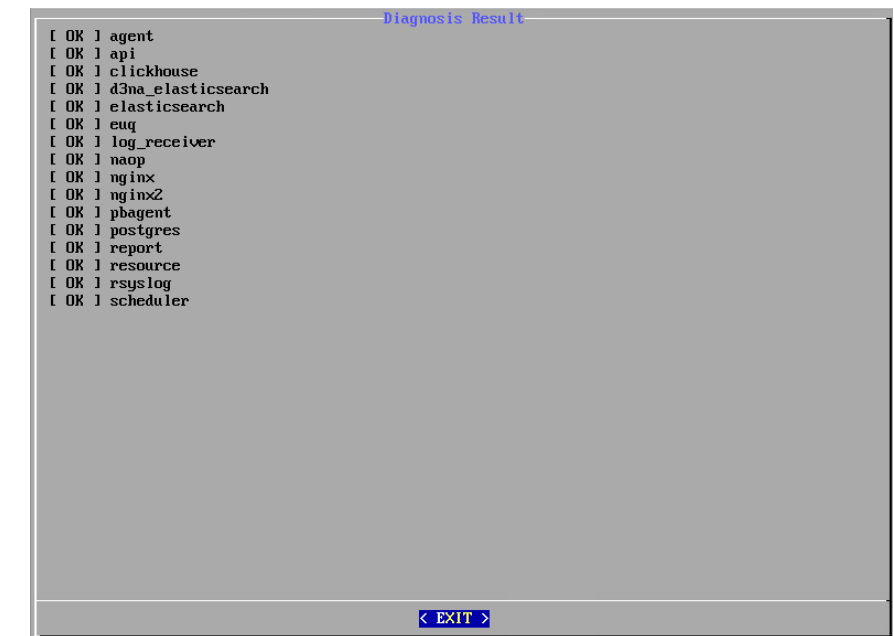

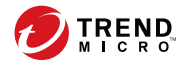

# **Chapter 5**

# **Technical Support**

Learn about the following topics:

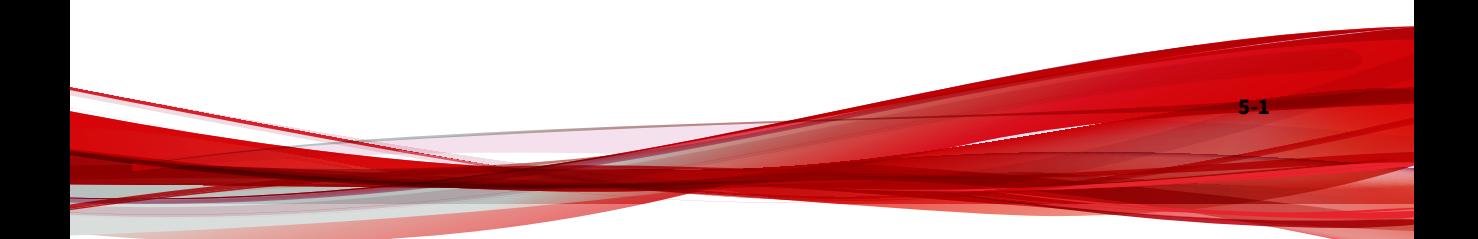

# **Troubleshooting Resources**

Before contacting technical support, consider visiting the following Trend Micro online resources.

# **Using the Support Portal**

The Trend Micro Support Portal is a 24x7 online resource that contains the most up-to-date information about both common and unusual problems.

#### **Procedure**

- 1. Go to<https://success.trendmicro.com>.
- **2.** Select from the available products or click the appropriate button to search for solutions.
- **3.** Use the **Search Support** box to search for available solutions.
- **4.** If no solution is found, click **Contact Support** and select the type of support needed.

**Tip**

To submit a support case online, visit the following URL:

<https://success.trendmicro.com/smb-new-request>

A Trend Micro support engineer investigates the case and responds in 24 hours or less.

# **Threat Encyclopedia**

**5-2**

Most malware today consists of blended threats, which combine two or more technologies, to bypass computer security protocols. Trend Micro combats this complex malware with products that create a custom defense strategy.

The Threat Encyclopedia provides a comprehensive list of names and symptoms for various blended threats, including known malware, spam, malicious URLs, and known vulnerabilities.

Go to<https://www.trendmicro.com/vinfo/us/threat-encyclopedia/#malware> to learn more about:

- Malware and malicious mobile code currently active or "in the wild"
- Correlated threat information pages to form a complete web attack story
- Internet threat advisories about targeted attacks and security threats
- Web attack and online trend information
- Weekly malware reports

# **Contacting Trend Micro**

In the United States, Trend Micro representatives are available by phone or email:

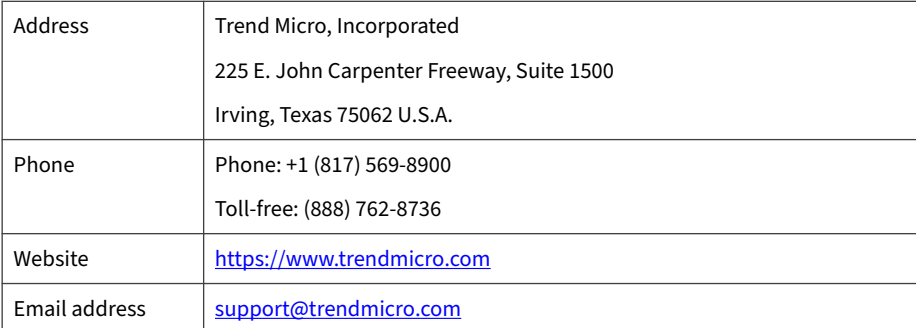

Worldwide support offices:

<https://www.trendmicro.com/us/about-us/contact/index.html>

• Trend Micro product documentation:

<https://docs.trendmicro.com>

# **Speeding Up the Support Call**

To improve problem resolution, have the following information available:

- Steps to reproduce the problem
- Appliance or network information
- Computer brand, model, and any additional connected hardware or devices
- Amount of memory and free hard disk space
- Operating system and service pack version
- Version of the installed agent
- Serial number or Activation Code
- Detailed description of install environment
- Exact text of any error message received

# **Sending Suspicious Content to Trend Micro**

Several options are available for sending suspicious content to Trend Micro for further analysis.

# **Email Reputation Services**

**5-4**

Query the reputation of a specific IP address and nominate a message transfer agent for inclusion in the global approved list:

<https://www.ers.trendmicro.com/>

Refer to the following Knowledge Base entry to send message samples to Trend Micro:

<https://success.trendmicro.com/solution/1112106>

## **File Reputation Services**

Gather system information and submit suspicious file content to Trend Micro<sup>.</sup>

<https://success.trendmicro.com/solution/1059565>

Record the case number for tracking purposes.

# **Web Reputation Services**

Query the safety rating and content type of a URL suspected of being a phishing site, or other so-called "disease vector" (the intentional source of Internet threats such as spyware and malware):

<https://global.sitesafety.trendmicro.com/>

If the assigned rating is incorrect, send a re-classification request to Trend Micro.

# **Other Resources**

In addition to solutions and support, there are many other helpful resources available online to stay up to date, learn about innovations, and be aware of the latest security trends.

## **Download Center**

From time to time, Trend Micro may release a patch for a reported known issue or an upgrade that applies to a specific product or service. To find out whether any patches are available, go to:

<https://www.trendmicro.com/download/>

If a patch has not been applied (patches are dated), open the Readme file to determine whether it is relevant to your environment. The Readme file also contains installation instructions.

# **Documentation Feedback**

Trend Micro always seeks to improve its documentation. If you have questions, comments, or suggestions about this or any Trend Micro document, please go to the following site:

<https://docs.trendmicro.com/en-us/survey.aspx>
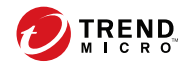

## Index

**D** documentation feedback, [5-6](#page-71-0)

## **S**

support resolve issues faster, [5-4](#page-69-0)

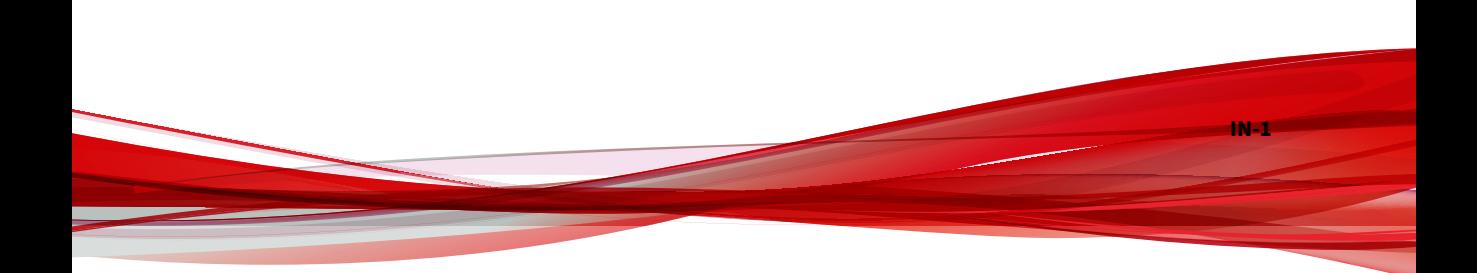

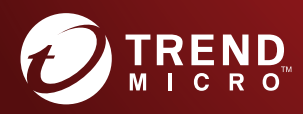

## **TREND MICRO INCORPORATED**

225 E. John Carpenter Freeway, Suite 1500<br>Irving, Texas 75062 U.S.A.<br>Phone: +1 (817) 569-8900, Toll-free: (888) 762-8736<br>Email: support@trendmicro.com

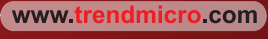

Item Code: APEM59263/210318